26.51.43.120<br>Код ОКПД 2

9032 89 000 0<br>Код ТН ВЭД ТС

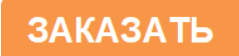

ПРИБОР ПАС-17А РУКОВОДСТВО ПОЛЬЗОВАТЕЛЯ ЦКЛГ.421411.007 ИЗ

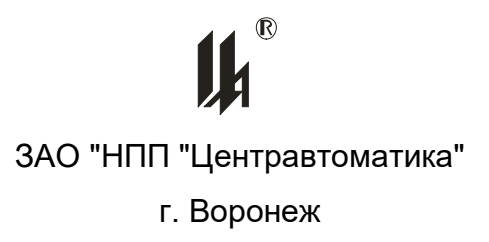

# **Содержание**

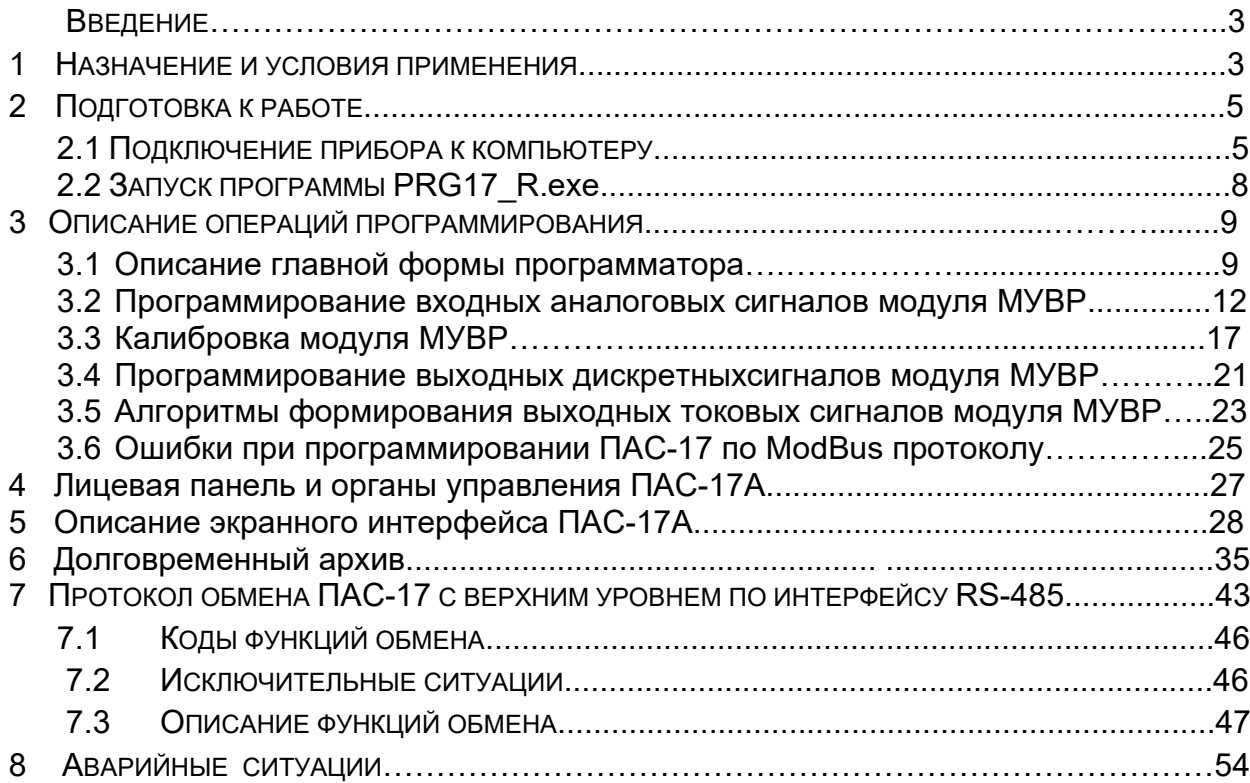

## **ВВЕДЕНИЕ**

Настоящее руководство пользователя ЦКЛГ.421411.007 И3 (в дальнейшем руководство) предназначено для изучения порядка программирования приборов ПАС-17А ЦКЛГ.421411.007 (далее - прибор или ПАС-17) и организации их взаимодействия с сетью верхнего уровня контроля и управления.

Программное обеспечение (в дальнейшем – ПО) позволяет осуществлять ввод и обработку аналоговых входных сигналов от датчиков состояния технологических объектов, отображение на цветном графическом экране измеренных значений входных сигналов, регистрацию двух выбранных аналоговых величин и выдачу дискретных сигналов нарушений заданных границ.

Перечень эксплуатационных документов, с которыми необходимо ознакомиться:

Прибор ПАС-17 "Руководство по эксплуатации" ЦКЛГ.421411.007 РЭ; Прибор ПАС-17А "Руководство пользователя" ЦКЛГ.421411.007 ИЗ.

#### **1 НАЗНАЧЕНИЕ И УСЛОВИЯ ПРИМЕНЕНИЯ**

Прибор ПАС-17А является универсальным двухканальным вторичным измерительным преобразователем с функцией регистратора.

Прибор обеспечивает:

- прием сигналов от аналоговых первичных преобразователей с выходным сигналом 4 - 20 (0 – 5) мА по ГОСТ 26.011-80;

- прием низкоуровневых сигналов от стандартных термопреобразователей сопротивления по ГОСТ Р 6651-2009 (далее - ТС) или термопар по ГОСТ Р 8.585- 2001 (далее – ТП);

- регистрацию состояния 2-х выбранных аналоговых сигналов с дискретностью точек от 1 до 30 секунд;

- выдачу сигналов 4 - 20 (0 – 5) мА по ГОСТ 26.011-80 по выходным цепям в режиме повторителя сигнала;

- выдачу дискретных сигналов нарушений заданных границ аналоговыми сигналами на 4 релейных выхода;

- архивирование в энергонезависимой памяти трендов 2-х аналоговых входных сигналов, глубина тренда – 30 суток;

- архивирование в энергонезависимой памяти даты и времени наступления событий (нарушений заданных границ);

3

- взаимодействие с верхним уровнем контроля и управления, а также для конфигурирования по локальной сети с интерфейсом RS-485, в режиме SLAVE по протоколу ModBus;

- взаимодействие с верхним уровнем контроля и управления по локальной сети с интерфейсом Ethernet.

ПАС-17 обеспечивает выполнение предписанных функций по двум аналоговым входным каналам путём выбора конкретных сигналов для каждого канала при конфигурировании внутреннего ПО, с использованием сервисной программы PRG17\_R.exe из комплекта поставки.

Для работы приложения необходимы следующие ресурсы ПК:

− центральный процессор с быстродействием не менее 1 ГГц;

− операционная система WINDOWS-2000, WINDOWS ХР, WINDOWS-7, WINDOWS-10;

− разрешение экрана монитора – не менее 1024х768;

− порт USB или Ethernet.

Программа *PRG17\_R.exe* обеспечивает:

− настройку СОМ порта для работы с прибором ПАС-17;

− ввод базы данных, определяющей логическую структуру и алгоритм функционирования прибора, подключенного к ПК, из EEPROM ПАС-17;

− представление логической структуры (конфигурации) прибора в виде графической схемы;

− изменение параметров алгоритма функционирования и логической структуры прибора (программирование) с помощью стандартной клавиатуры и мыши;

− загрузку скорректированных данных в EEPROM прибора ПАС-17, подключенного к ПК;

− запись в файл на жестком диске ПК, чтение из файла всей информации о конфигурации прибора и его настройках;

− документирование проекта.

Установка программного обеспечения производится в специально выделенную папку (каталог).

# 2 ПОДГОТОВКА К РАБОТЕ

#### 2.1 ПОДКЛЮЧЕНИЕ ПРИБОРА К КОМПЬЮТЕРУ ДЛЯ КОНФИГУРИРОВАНИЯ

2.1.1 Прибор имеет интерфейс типа RS-485 для программирования с ПК, потребитель может программировать ПАС-17 с ПК, только пользуясь соответствующим преобразователем интерфейса. Использование тех или иных преобразователей интерфейсов зависит от наличия портов в составе ПК, при этом возможны три варианта:

- $-$  RS-232 / RS-485,
- $-$  USB / RS-485.
- $-$  Ethernet / RS-485.

2.1.2 При наличии в составе ПК COM порта RS-232 рекомендуем использовать модуль преобразователя интерфейса RS-232 / RS-485 МПИ-07 или другой преобразователь интерфейса, обеспечивающий автоматическое переключение направления ПРИЕМ / ПЕРЕДАЧА RS-485. МЦП-17А

Соединить разъем RS-485 (А1, В1) модуля центрального процессора МЦП-17А с разъемом RS-485 преобразователя МПИ-07 двухпроводной линией «витая пара», соблюдая полярность: контакт А1(+) на разъеме RS-485 МЦП-17АЕ соединяют с контактом 1 - A(+) на МПИ-07, контакт B1(-) на разъеме RS-485 МЦП-17А соединяют с контактом 4 - B(-) на МПИ-07. Следует иметь в виду, что в преобразователях интерфейса других производителей обозначения контактов (+) и (-) могут быть другие. Подключить модуль преобразования интерфейсов RS-485/RS-232 к порту СОМ ПК кабелем «9М-9П» (в комплект поставки не входит). Схема распайки кабеля приведена на рисунке 2.1. Включить питание ПК и ПАС-17.

| 9M         |      | 9Π             |            |
|------------|------|----------------|------------|
| Цепь       | Конт | Конт           | Цепь       |
| <b>DCD</b> | 1    | 1              | <b>DCD</b> |
| <b>RXD</b> | 2    | 2              | <b>RXD</b> |
| <b>TXD</b> | 3    | 3              | <b>TXD</b> |
| <b>DTR</b> | 4    | 4              | <b>DTR</b> |
| <b>GND</b> | 5    | 5              | <b>GND</b> |
| <b>DSR</b> | 6    | 6              | <b>DSR</b> |
| <b>RTS</b> | 7    | $\overline{7}$ | <b>RTS</b> |
| <b>CTS</b> | 8    | 8              | <b>CTS</b> |
|            | 9    | 9              |            |
| СОМ-порт   |      | <b>МПИ-07</b>  |            |

Рисунок 2.1 – Схема подключения МПИ-07 к СОМ-порту

2.1.3 Для подключения ПАС-17 к порту USB ПК рекомендуем использовать преобразователь интерфейсов USB TO RS-232/RS-422/RS485 Uport 1150i фирмы MOXA. Контакт 3 (R+) разъема Uport 1151i подключают к контакту – А1 (+) на разъеме RS-485 МЦП-17А ПАС-17, а контакт 4 (R-) подключают к контакту В1(-) на разъеме RS-485 МЦП-17А ПАС-17.

В соответствии с документацией фирмы MOXA, на ПК устанавливают программное обеспечение Uport 1151i, в диспетчере устройств ПК, при подключенном к порту USB преобразователе Uport 1151i, в опции «порты (COM и LPT)» устанавливают настройки драйвера – эмулятора СОМ порта (9600/8/none/2/none), в опции «многопортовые последовательные адаптеры» устанавливают тип интерфейса: RS-485 2W. На плате Uport 1151i устанавливают DIP переключатели 1,2,3 в положение ON, что означает подключение терминального резистора 120 Ом и подтягивающих резисторов 1 Ком к линии А/В RS-485.

2.1.4 Для подключения ПАС-17 к порту Ethernet ПК рекомендуем использовать преобразователь интерфейсов Nport IA 5150 фирмы MOXA. При использовании данного преобразователя необходимо руководствоваться документацией фирмы MOXA.

Подключить Nport IA 5150 к ПК и ПАС-17:

- питание =24 В (от источника питания, соответствующего требованиям фирмы МОХА) подключают к контактам V1+, V1- разъема питания Nport IA 5150, контакт V1- разъема питания Nport IA 5150 соединить с заземлением прибора ПАС-17;

- разъем RJ-45 Ethernet 1 Nport IA 5150 соединяют с разъемом RJ-45 ПК кабелем Ethernet.;

- контакт 3 DATA+(B) разъема RS-485/RS-422 Nport IA 5150 подключают к контакту – А1 (+) на разъеме RS-485 МЦП-17А ПАС-17;

- контакт 4 DATA – (А) разъема RS-485/RS-422 Nport IA 5150 подключают к контакту В1 (-) на разъеме RS-485 МЦП-17А ПАС-17.

Установить фирменное программное обеспечение в соответствии с руководством по эксплуатации Nport IA 5150, далее действовать по указаниям документации фирмы MOXA, учитывая конфигурацию ПК и настройки сети Ethernet пользователя.

При настройке эмулятора СОМ порта и интерфейса RS-485 следовать следующим указаниям:

Запустить программу Nport IA web Console

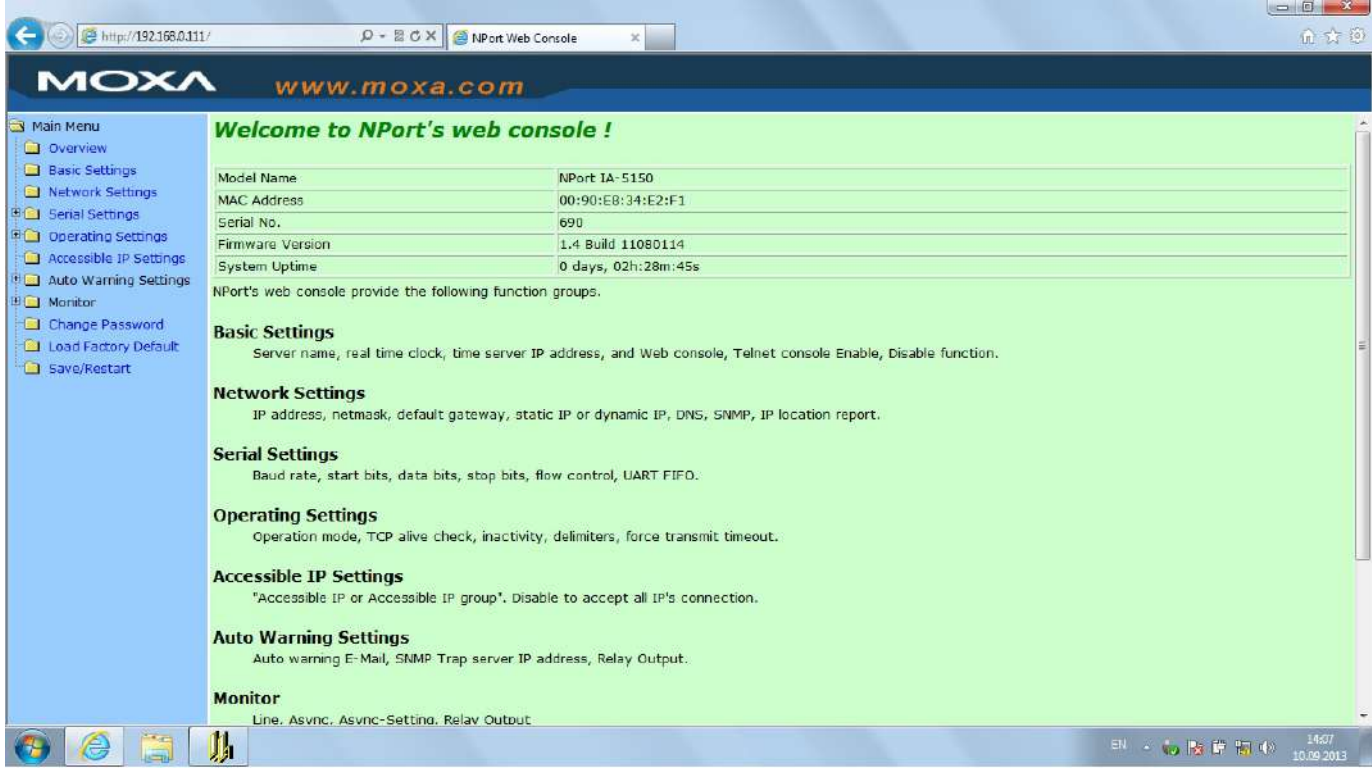

# Выбрать опцию Serial Settings

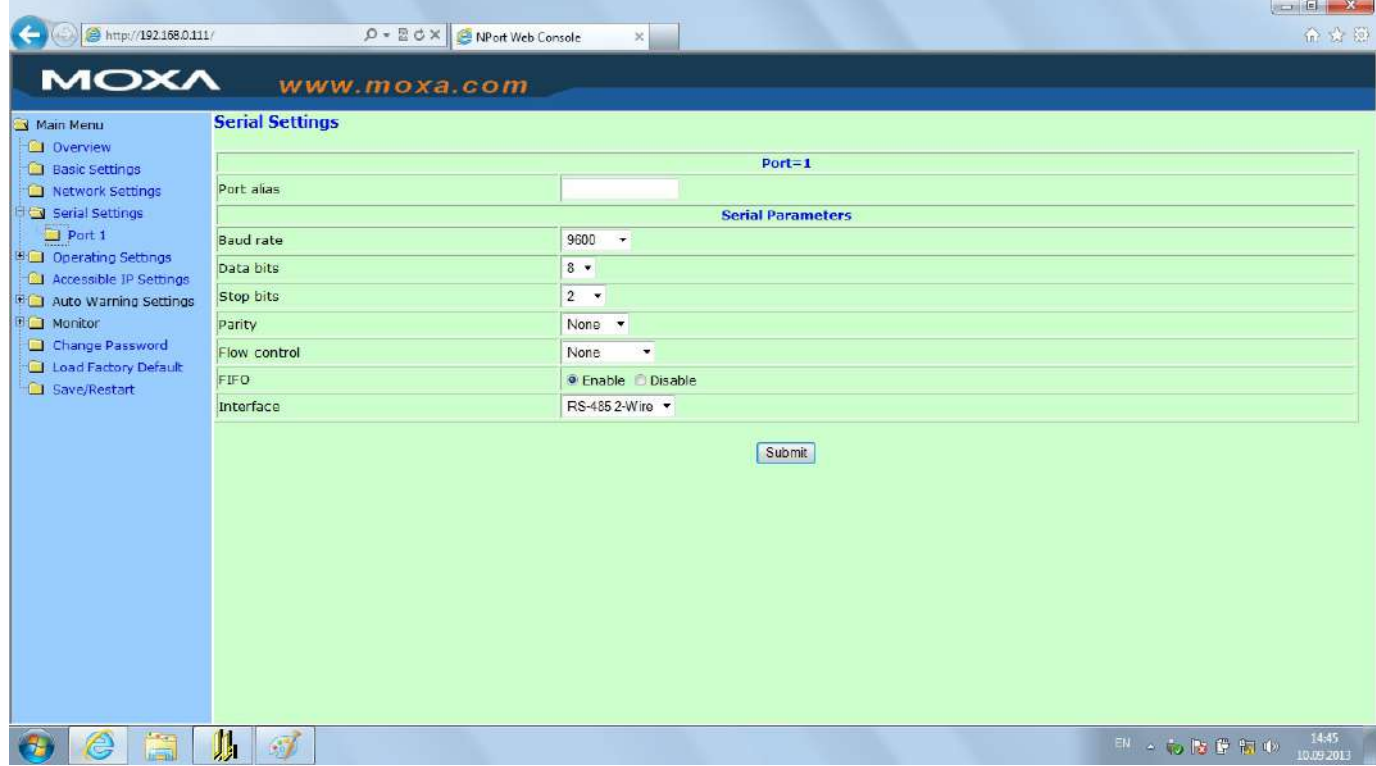

Установить параметры СОМ порта, соответствующие настройкам ПАС-17 (на рисунке параметры настройки соответствуют заводским настройкам ПАС-17). Выбрать опцию Operating Settings

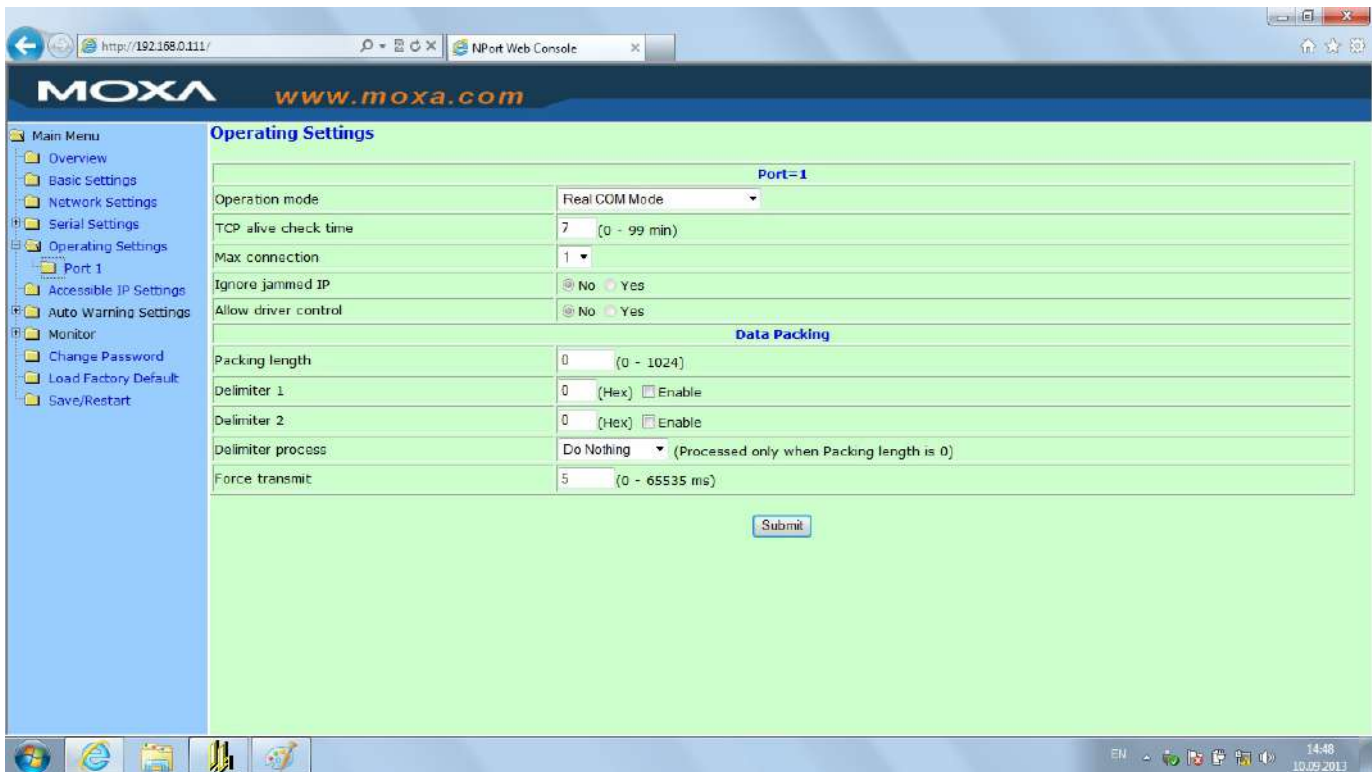

Установить настройки, как указано на рисунке. Принципиально важной является настройка параметра Force transmit. Значение этого параметра =5 ms (в заводских настройках фирмы МОХА этот параметр =0) является длительностью разрыва потока данных, по которому производится переключение интерфейса RS-485 с режима «ПЕРЕДАЧА» на режим «ПРИЕМ» данных.

Рекомендованные преобразователи интерфейсов прошли тестирование на предприятии-изготовителе ПАС-17 и длительную апробацию в промышленных условиях, в комплект поставки ПАС-17 не входят и могут поставляться по отдельному заказу.

### 2.2 ЗАПУСК ПРОГРАММЫ PRG17\_R.EXE

При запуске программы на экране монитора появляется запрос пароля:

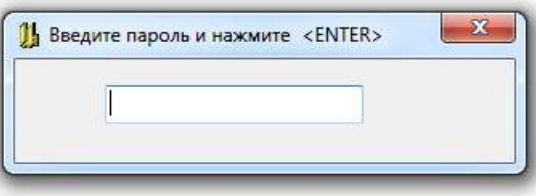

В ответ на запрос необходимо ввести пароль. Первоначально в программе задан пароль - число «2748», в дальнейшем он может быть изменен на любой другой, с учетом того, что в качестве пароля может быть только целое число в диапазоне 0 - 65535. Пользователь, который не знает пароль, может в ответ на запрос пароля нажать клавишу «ENTER» и работать дальше, но в этом случае, он  $\mathsf{R}$ 

будет лишен возможности записи данных в устройство. Такой режим может применяться для обучения пользователей.

# **3 ОПИСАНИЕ ОПЕРАЦИЙ ПРОГРАММИРОВАНИЯ**

# **3.1 ОПИСАНИЕ ГЛАВНОЙ ФОРМЫ ПРОГРАММАТОРА**

3.1.1 НАЗНАЧЕНИЕ КНОПОК ГЛАВНОГО МЕНЮ

После ввода пароля и нажатия клавиши «ENTER» разворачивается экранная форма программатора с инструментальной панелью, окнами ввода данных и отображения информации о программируемом устройстве:

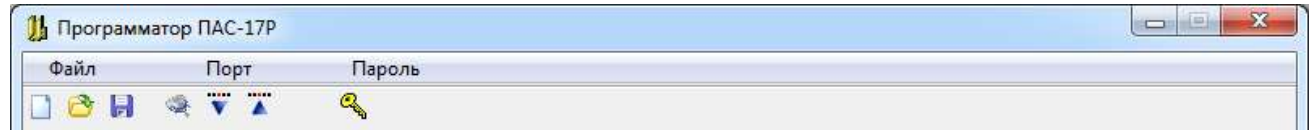

Назначение кнопок меню и соответствующие им «горячие» клавиши:

- Создание файла **ISS**
- P Чтение из файла (F3)
- 鳥 Запись в файл (F2)
- Настройка СОМ порта  $\mathbb{Q}$
- $\ddot{\mathbf{v}}$ Ввод из СОМ - порта (F9)
- $\lambda$ Вывод в СОМ - порт (F10)
- Q Смена пароля

# 3.1.2 НАСТРОЙКА СОМ ПОРТА

Затем необходимо настроить СОМ порт, через который подключен прибор к компьютеру. Для этого нужно щелкнуть мышью по кнопке \*\* «Настройка СОМ порта». При этом на экране появляется соответствующее окно:

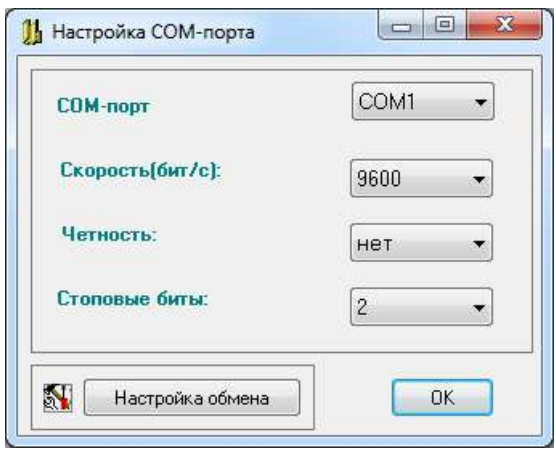

Настройки порта, заданные по умолчанию, соответствуют настройкам интерфейса RS-485 МЦП-17А, устанавливаемым при выпуске прибора, если изменение не требуется, то нажатием кнопки «ОК» процедура завершается. Если требуется изменение, то в окнах с выпадающими списками выбираются нужный СОМ порт и подходящие настройки работы порта. Недопустимо сочетание контроля четности и 2 стоп битов.

В окне «Настройка обмена» - одна настраиваемая величина: «задержка после переключения на передачу» - это время от приема ответа на предыдущий запрос до выдачи следующего запроса, регулирующее интенсивность запросов, следующих от ПК к прибору. Допустимая частота следования запросов от ПК к прибору связана с временем переключения интерфейса RS-485 из режима «ПРИ-ЕМ» на режим «ПЕРЕДАЧА». Если от момента времени приема ответа на предыдущий запрос до выдачи следующего запроса пройдет промежуток времени меньше этого, то запрос будет потерян. Установка по умолчанию равна 25 мс, как правило, это время достаточно для всех преобразователей интерфейсов.

После завершения настройки порта окно «Настройка СОМ порта» закрывается, соответствующий СОМ порт будет открыт в течение всего времени работы с программой.

#### 3.1.3 ЗАМЕНА ПАРОЛЯ

Замена пароля может быть произведена щелчком мыши по кнопке меню  $\frac{a_{\phi}}{b_{\phi}}$ «Замена пароля». Ввести новый пароль может только пользователь, которому известен существующий пароль. Если при пуске программы пароль не был введен, эта кнопка является недоступной.

# **ВНИМАНИЕ: СИМВОЛЫ ВВОДИМОГО ПАРОЛЯ НЕ ОТОБРАЖАЮТСЯ НА ЭКРАНЕ МОНИТОРА.**

3.1.4 ЗАГРУЗКА БАЗЫ ДАННЫХ ИЗ ПРИБОРА

Далее нужно загрузить из подключенного к СОМ порту прибора базу данных, определяющую его конфигурацию. Для этого в левом верхнем углу формы, в окне «Устр. №» задать сетевой номер подключенного прибора.

Далее нужно щелкнуть мышью по кнопке **W** «Ввод из СОМ - порта», программатор вводит базу данных из подключенного прибора и разворачивает ее в виде графической схемы - конфигурации прибора.

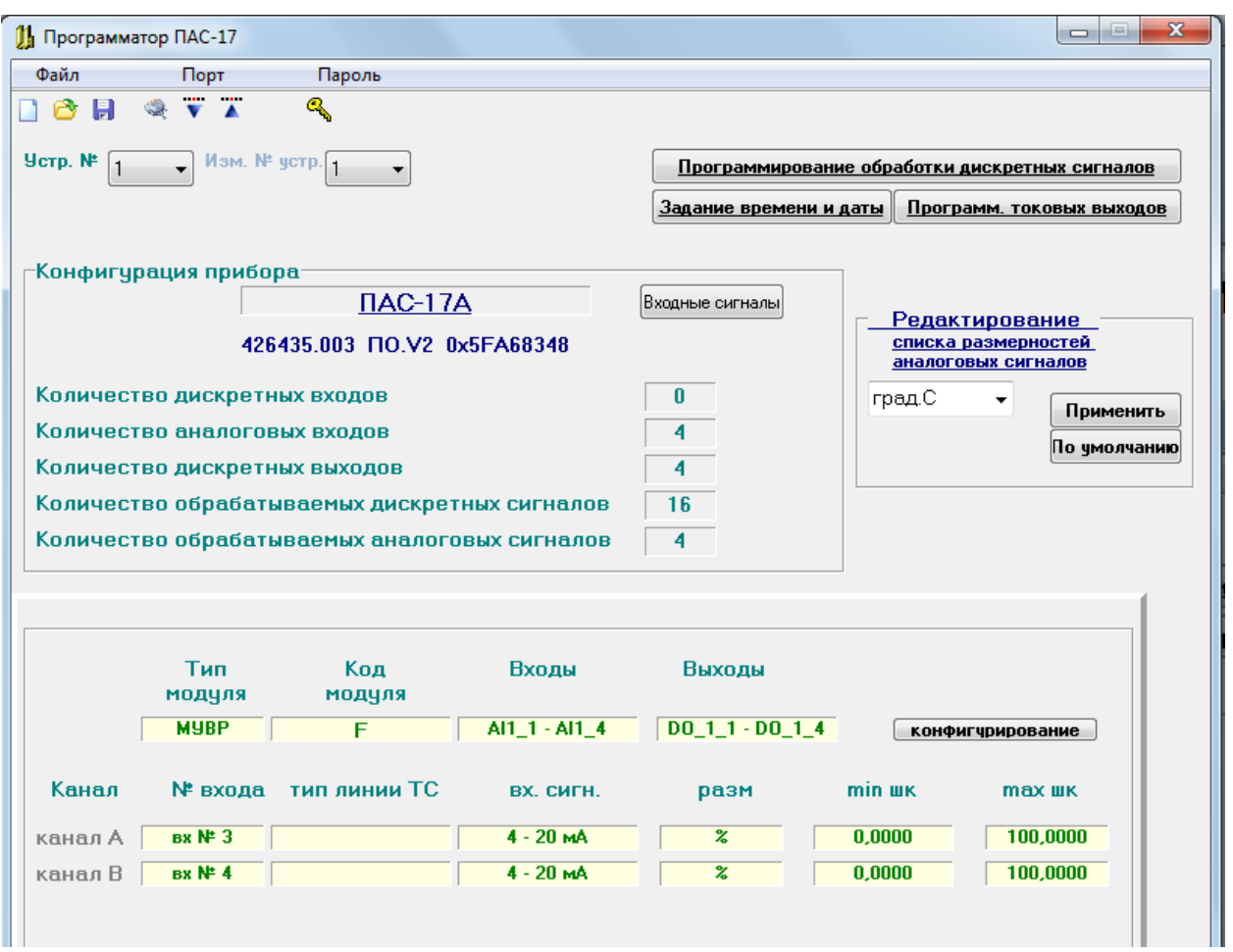

Исполнение ПАС-17А комплектуется программируемым модулем универсального ввода-вывода МУВР - код модуля 0х0F. При нажатии на клавишу «КОН-ФИГУРИРОВАНИЕ» программатор разворачивает базу данных МУВР в виде графической схемы.

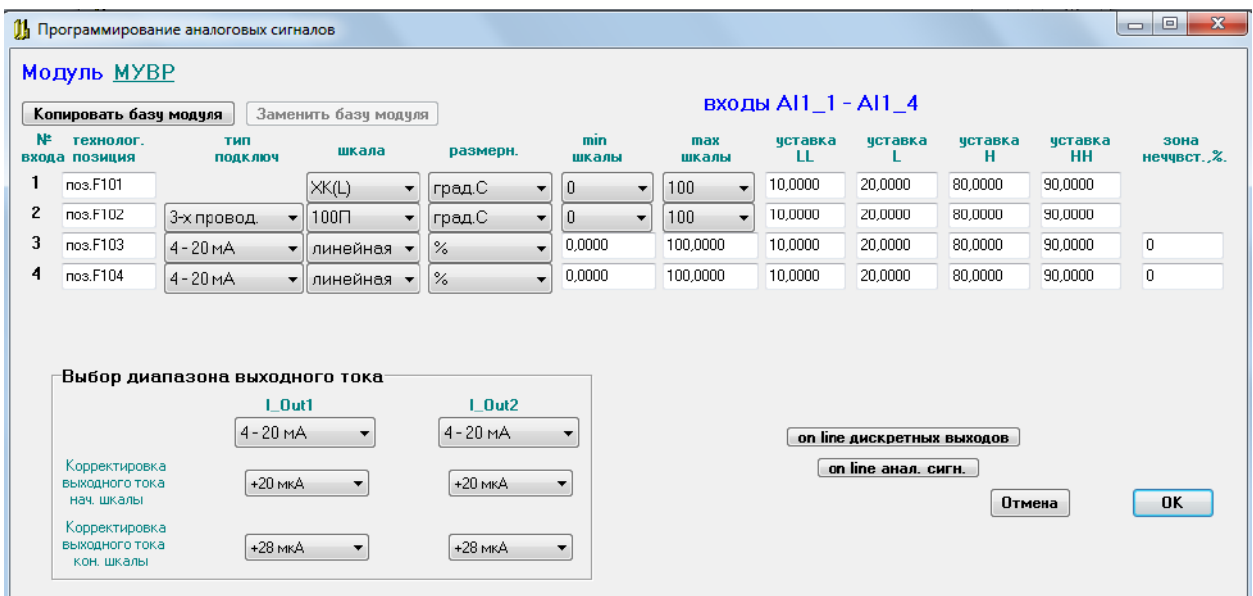

### **3.2 Программирование входных аналоговых сигналов модуля МУВР**

На форме вход №1 соответствует датчику температуры А1 (ТС 3 пр.), подключенному к контактам Х3.6, Х3.8, Х3.10 (см. ЦКЛГ.421411.007 РЭ, приложение B), или А1 (ТС 4 пр.), подключенному к контактам Х3.2, Х3.6, Х3.8, Х3.10, или термопаре (ТП1), подключенной к контактам Х3.6 (Et +) и Х3.8 (Et -).

Вход №2 соответствует датчику температуры А2 (ТС 3 пр.), подключенному к контактам Х3.5, Х3.7, Х3.9 (см. ЦКЛГ.421411.007 РЭ, приложение B), или А2 (ТС 4 пр.), подключенному к контактам Х3.1, Х3.5, Х3.7, Х3.9.

Вход №3 - сигнал аналогового преобразователя А3 (датчик 4 ÷ 20 мА по ГОСТ 26.011-80), подключенный к контактам Х2.5 (+), Х2.6 (-), с питанием преобразователя от модуля МУВР (см. ЦКЛГ.421411.007 РЭ, приложение B) или сигнал от аналогового преобразователя с активным выходным сигналом 4 – 20 мА или 0- 5 мА, подключенный к контактам Х2.6 (+) и Х2.4 (-).

Вход №4 - сигнал аналогового преобразователя А4 (датчик 4 ÷ 20 мА по ГОСТ 26.011-80), подключенный к контактам Х2.1 (+), Х2.2 (-), с питанием преобразователя от модуля МУВР (см. ЦКЛГ.421411.007 РЭ, приложение B) или сигнал от аналогового преобразователя с активным выходным сигналом 4 – 20 мА или 0- 5 мА, подключенным к контактам Х2.2 (+) и Х2.3 (-).

При программировании для каждого входа определяются:

- Полное наименование входного сигнала текст, длиной 28 символов (в опции «Входные сигналы» главной формы);
- Технологическая позиция текст, длиной 8 символов;
- Тип подключения 3-х или 4-х проводная линия для ТС (входы 1,2);
- Диапазон входного сигнала 4÷20 мА или 0÷5 мА для входов 3,4;
- Шкала выбирается из списка в зависимости от типа входа:
	- Для ТП ХК (L), ХК (Е), ХA (K), ЖК (J), МК (Т), ПП (S), ПП (R);
	- Для ТС 100П, 50П, Pt100, Ni (100Н), 100М, 50М, гр.21, гр.23;
	- Для 4÷20 мА (0÷5 мА) Линейная / Корневая.
- Размерность выбирается из списка размерностей, задаваемых на главной форме программы PRG17\_R;
- Min / Max шкалы начало и конец шкалы для расчета измеренных значений в физических единицах технологических параметров;
- Уставки LL / L / H / HH значения технологических уставок (минимум, предминимум, предмаксимум, максимум - соответственно);

• Зона нечувствительности - в пределах 0÷3% от шкалы для входов 3,4 при измерении расхода.

Если в списке размерностей измеряемых технологических величин отсутствует требуемая размерность, то её можно добавить в список на место резерва или любой имеющейся размерности, в опции «Редактирование списка размерностей аналоговых сигналов».

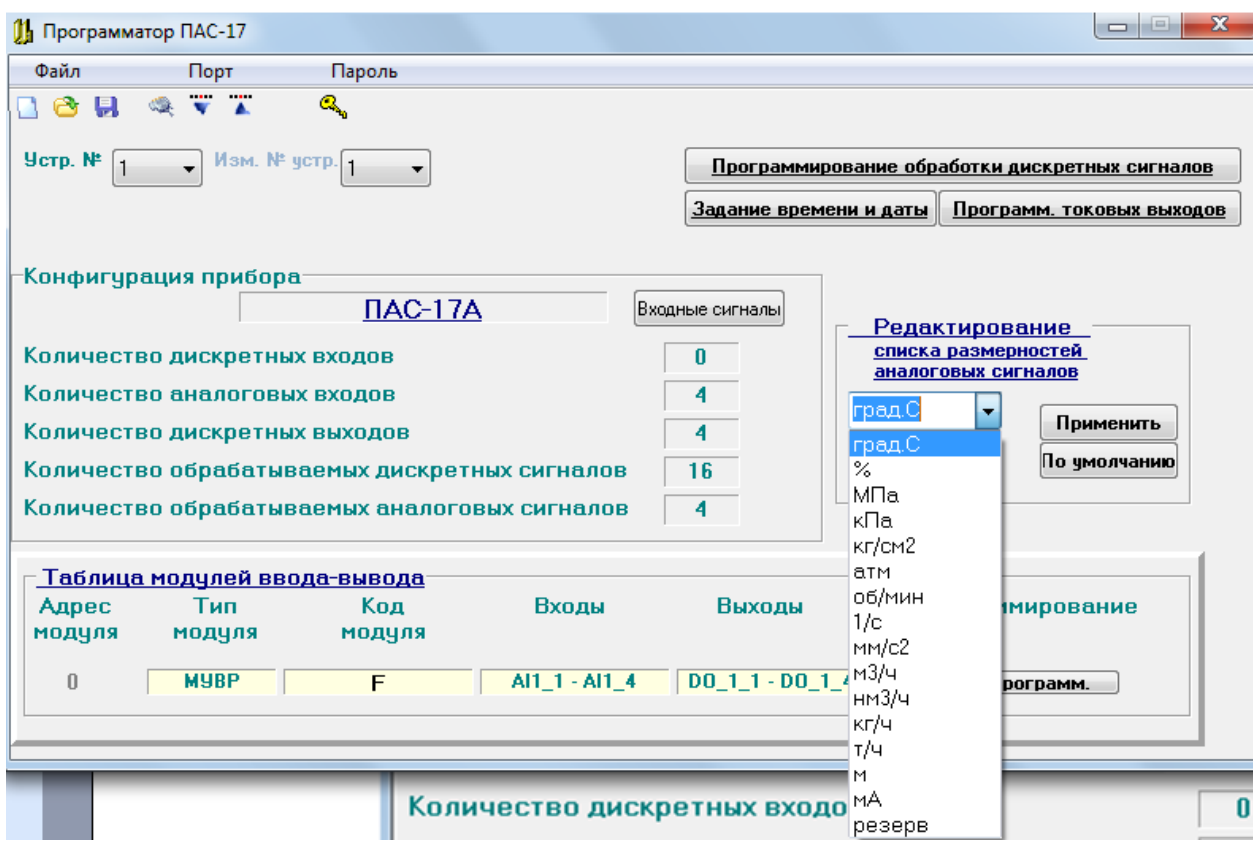

Если к входу №1 подключается термопара (ТП - ХК (L), ХК (Е), ХA (K), ЖК (J), МК (Т), ПП (S), ПП (R)), то к входу №2 должен быть подключен датчик температуры холодного спая термопары – термосопротивление любого из предусмотренных типов, для которого должен быть запрограммирован Min / Max шкалы 0  $\div$  100°C.

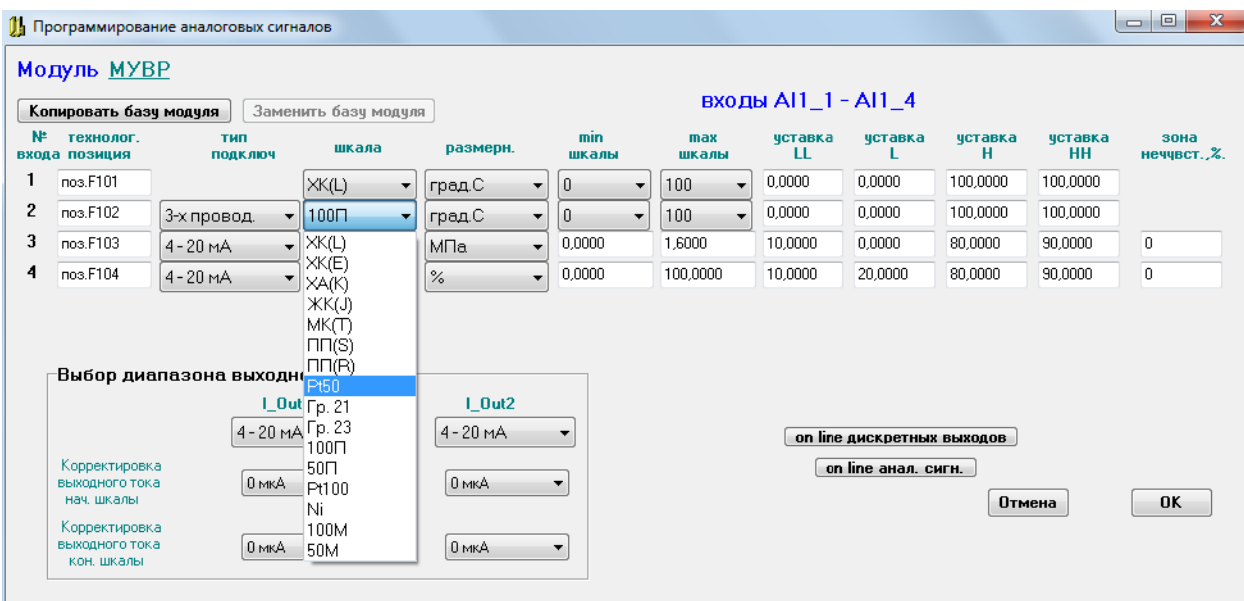

В зависимости от типа первичного термопреобразователя для входов №1 и №2 допустимыми являются следующие фиксированные значения начала и конца шкалы (выбираются из списков «min шкалы» «max шкалы»):

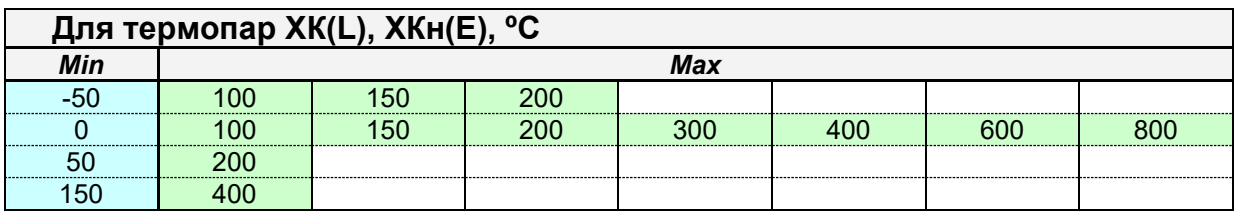

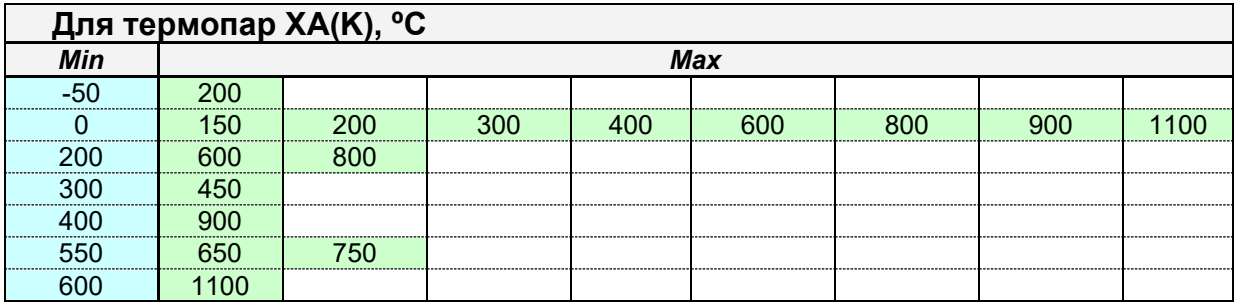

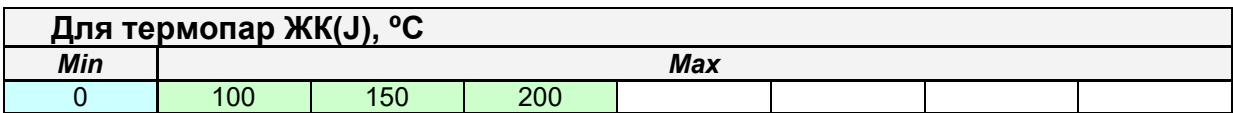

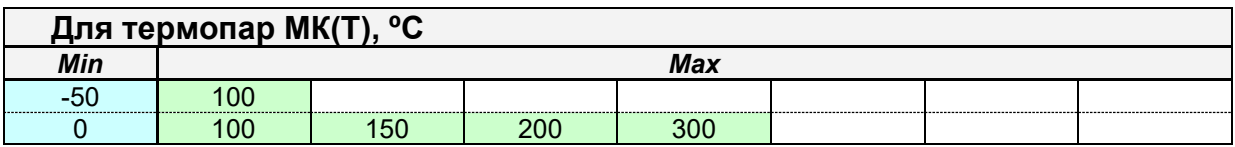

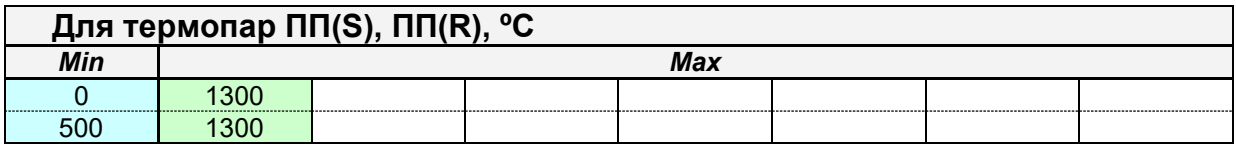

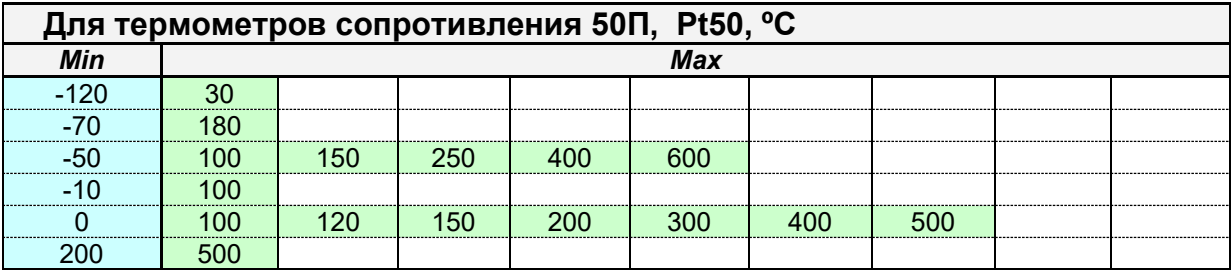

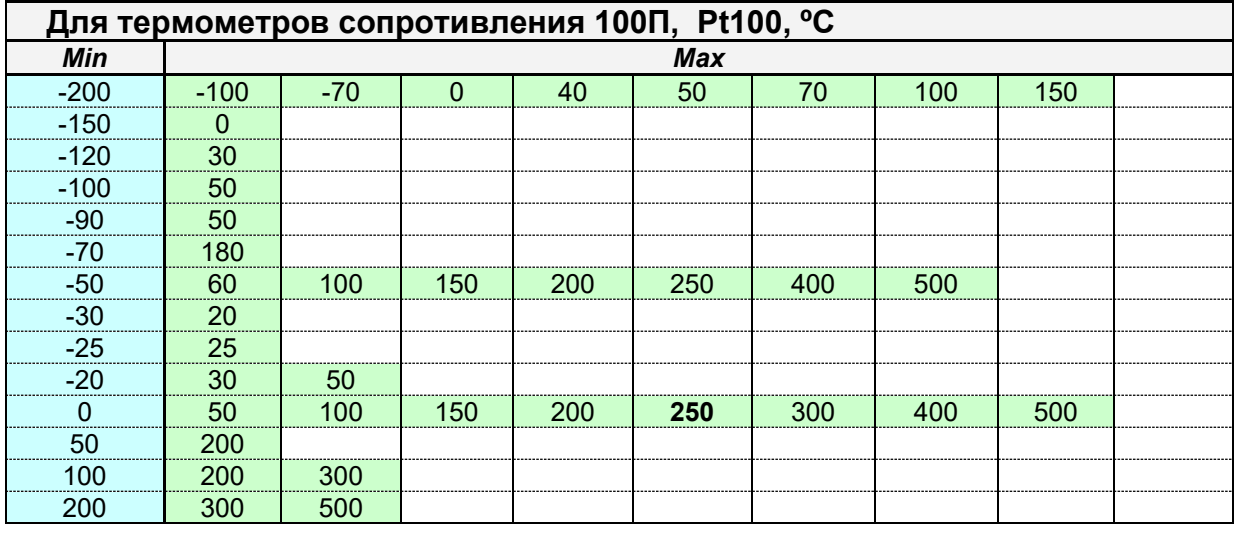

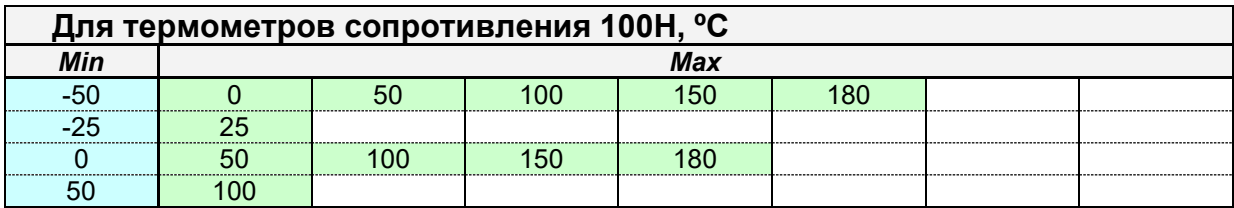

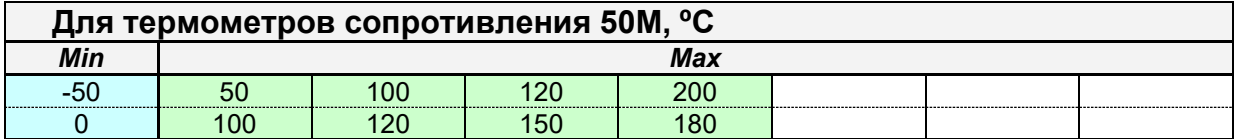

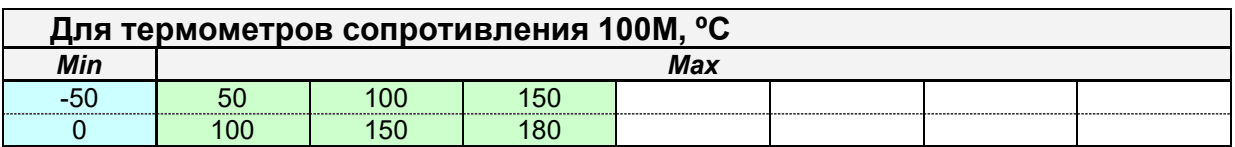

Для Гр.23 допустимо задание любых значений начала и конца шкалы из диапазона минус 200ºС ÷ плюс 180ºС. При этом нужно иметь в виду, что задание диапазонов уже 50ºС не рекомендуется из-за малого динамического диапазона изменения входного сигнала и снижения точности измерения.

В режиме ON LINE аналоговых сигналов доступен просмотр текущего измеренного значения входных аналоговых сигналов и состояния линий связи с датчиками, кроме того, отображаются коды АЦП измеренного значения и реперных точек калибровки. Текущие измеренные значения отображаются в запрограммированных единицах измерения технологических параметров и в % шкалы. Если шкала уже запрограммирована в %, то дополнительно в % измерение не отображается.

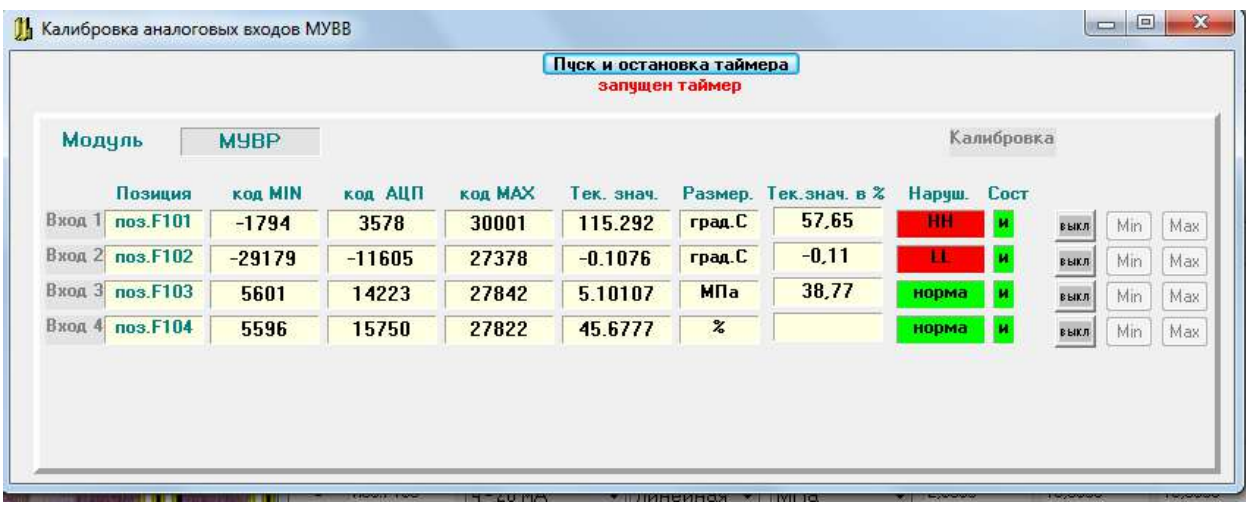

Модули МУВР для входов №1 и №2 имеют заводскую калибровку начала и конца диапазона измерения, охватывающую все предусмотренные типы первичных термопреобразователей и диапазоны измерения температур.

Для ТС: R<sub>tmin</sub> = 17 Om, R<sub>tmax</sub> = 284 Om (несколько шире -200 °С – +500 °С по шкале 100П).

Для ТП:  $E_{\text{tmin}} = -4$  mV,  $E_{\text{tmax}} = 67$  mV (несколько шире -60 °С – +800 °С по шкале ХК (L)).

При изменении типа первичного термопреобразователя или диапазона измерения температур калибровка не требуется.

Для входов №3 и №4 модули МУВР имеют заводскую калибровку начала и конца диапазонов измерения 4,0 – 20,0 мА и 0 – 5 мА.

Заводская калибровка сохраняется все время эксплуатации прибора.

Необходимость калибровки может возникнуть после перепрошивки внутреннего программного обеспечения модуля или в случае порчи реперных точек базы данных в EEPROM. В этих случаях необходимо калибровать измерительные каналы указанными выше входными сигналами ТС, ТП и токовыми сигналами.

## **3.3 Калибровка модуля МУВР**

#### 3.3.1 Калибровка токовых входов модуля

Если возникла необходимость калибровки токовых входов №3 и №4, то каждый вход нужно калибровать и для диапазона входного сигнала 4 - 20 мА и для диапазона 0 – 5 мА. Для этого на форме «Программирование аналоговых сигналов» нужно:

- − запрограммировать калибруемый вход на диапазон 4 20 мА;
- − записать базу данных модуля в прибор;
- − войти в режим «on line аналоговых сигналов»;
- − откалибровать начало и конец диапазона измерения значениями MIN=4м $A$  и MAX = 20 м $A$ ;
- − запрограммировать калибруемый вход на диапазон 0 5 мА;
- − записать базу данных модуля в прибор;
- − войти в режим «on line аналоговых сигналов»;
- − откалибровать начало и конец диапазона измерения значениями MIN=0мА и MAX = 5 мА;
- − запрограммировать рабочие значения типа преобразования и диапазона измерения.

Экранная форма программирования модуля МУВР в режиме ON LINE аналоговых сигналов позволяет осуществить калибровку измерительных входов.

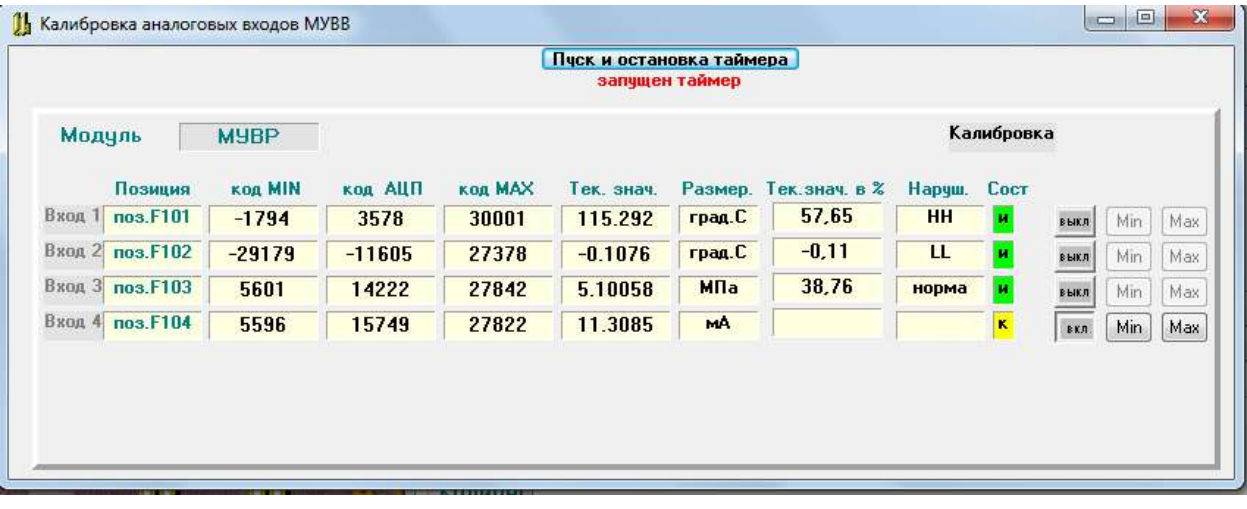

Для калибровки необходимо подключить к калибруемому входу источник входного сигнала и образцовое средство измерения входного сигнала классом точности не ниже 0,05 % или подать входной сигнал от соответствующего калибратора.

Задать входной сигнал в диапазоне изменения входного сигнала.

Программатор работает в режиме циклического ввода данных от выбранного модуля. На форме отображается позиция, измеренное значение, символы нарушения уставок (LL, L, H, HH) или «НОРМА», если нет нарушения уставок. В крайнем правом окне отображается состояние канала: «И» - измерение, «О» - обрыв линии связи, «К» - калибровка.

Измеренное значение отображается в единицах физической величины измеряемого технологического параметра, запрограммированных для данного входа, обработка входного сигнала осуществляется в соответствии с запрограммированным алгоритмом (линейное преобразование или корнеизвлечение).

Если входной сигнал не подключен, то программатор показывает обрыв линии.

Если входной сигнал находится не в диапазоне измерения, то программатор показывает «зашкаливание» вверх или вниз на 1% от запрограммированного по данному входу диапазона измерения.

Нажать кнопку «Калибровка выкл/вкл» в строке выбранного входа, при этом в прибор поступает команда перевода выбранного канала в режим калибровки и канал переходит в режим калибровки. На форме отображается режим калибровки.

В режиме калибровки измеренное значение масштабируется в единицах запрограммированного входного сигнала (ºС для входов 1,2 и мА для входов 3,4). При переходе в режим калибровки в модуле МУВР для входов 3, 4 автоматически отключается корнеизвлечение, если оно запрограммировано для калибруемого входа. Отключение алгоритма корнеизвлечения делается для того, чтобы на выходе видеть значения, полностью соответствующие поданному входному сигналу и не требующие никаких дополнительных перерасчетов.

Установить на калибраторе входной сигнал равный началу диапазона измеряемого входного сигнала, дождаться установившегося значения на форме и нажать кнопку «MIN». На экран выводится предупреждение:

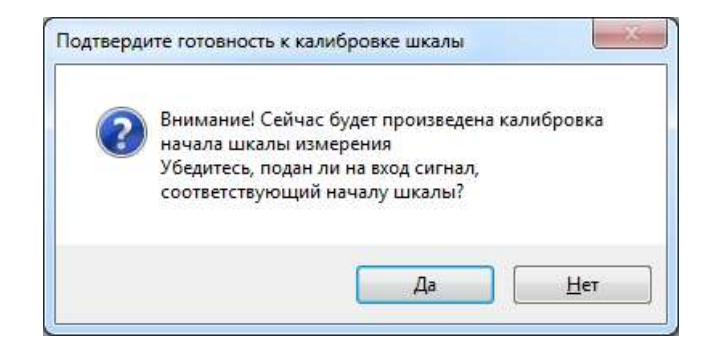

18 Нажать кнопку «Да», при этом команда калибровки MIN поступает в прибор. В модуле МУВР значение входного сигнала, зафиксированное в данный момент в виде двоичного кода АЦП, запоминается в EEPROM модуля в качестве нижней реперной точки измерительного канала данного входа (код MIN).

Показание на экранной форме при этом должно стать равным МIN шкалы  $\pm$  0,15% от диапазона измерения.

Установить на калибраторе входной сигнал равный концу диапазона измеряемого входного сигнала, дождаться установившегося значения на форме и нажать кнопку «MАХ». На экран выводится аналогичное предупреждение.

Нажать кнопку «Да», при этом команда калибровки MАХ поступает в прибор. В модуле МУВР значение входного сигнала, зафиксированное в данный момент в виде двоичного кода АЦП, запоминается в EEPROM в качестве верхней реперной точки измерительного канала данного входа (код МАХ).

Показание на экранной форме при этом должно стать равным МАХ шкалы  $\pm$  0.15 % от диапазона измерения.

#### 3.3.2 Калибровка температурных входов модуля

Если возникла необходимость калибровки температурных входов №1 и №2, то каждый вход нужно калибровать и для ТС и для ТП. Для этого на форме «Программирование аналоговых сигналов» нужно:

- − запрограммировать калибруемый вход как ТС 100П;
- − записать базу данных модуля в прибор;
- − войти в режим «on line аналоговых сигналов»;
- − откалибровать начало и конец диапазона измерения значениями  $R_{\text{tmin}}$  = 17 Om и  $R_{\text{tmax}}$  = 284 Om;
- − запрограммировать калибруемый вход как ТП ХК(L);
- − записать базу данных модуля в прибор;
- − войти в режим «on line аналоговых сигналов»;
- − откалибровать начало и конец диапазона измерения значениями  $E_{\text{tmin}} = -4$  mV,  $E_{\text{tmax}} = 67$  mV;
- − запрограммировать рабочие тип термопреобразователя и диапазон измерения.

При переходе в режим калибровки входа №1 или №2 модуля МУВР, если калибруется вход ТП, то отключается компенсация температуры холодного спая термопары и контроль обрыва линии, размерность сохраняется <sup>0</sup>С.

Эти изменения в алгоритме функционирования модуля обусловлены следующим:

1) отключение алгоритма компенсации делается для того, чтобы на выходе видеть значения, полностью соответствующие поданному входному сигналу и не требующие никаких дополнительных перерасчетов.

2) отключение контроля обрыва линии ТП производится в связи с тем, что в нормальном режиме работы МУВР на каждом цикле измерения производится контроль обрыва линии путем подачи в линию тока 25 мкА от источника тока. Источник тока при этом оказывается включенным навстречу выходу имитатора сигнала ТП (калибратора) и создает помехи в его работе (например, вызывает «раскачку» его выходного сигнала или другие искажения).

#### **ВНИМАНИЕ!**

1) В модуле МУВР, не подключенный датчик температуры холодного спая, автоматически формирует признак обрыва линии для входа модуля, запрограммированного на измерение сигнала ТП, независимо от того, подключен датчик к входу ТП или нет. Поэтому, если один вход модуля запрограммирован на ТП, датчик температуры холодного спая или его эквивалент должен быть обязательно подключен к другому температурному входу.

2) Для проверки действия компенсации температуры холодного спая нужно:

- − подключить к входу компенсации температуры холодного спая магазин сопротивлений;
- − установить сопротивление, соответствующее температуре 25 °С середине диапазона компенсации 0 – 50 °С (для ТС 100П - 109.89 Ом);
- − подать на вход ТП от калибратора сигнал, соответствующий началу шкалы (MIN) при температуре холодного спая 25 ºС (Umin\_0 – U25\_0);
- $-$  на экранной форме должно быть значение равное началу шкалы  $\pm 0.3$  % от диапазона измерения.

**После окончания калибровки канала его обязательно нужно перевести в режим нормального измерения кнопкой «Калибровка выкл/вкл» для восстановления рабочего алгоритма функционирования. Канал также переходит в режим нормального измерения при включении режима калибровки следующего входа модуля.**

### **3.4 Программирование выходных дискретных сигналов модуля МУВР**

Модуль имеет 4 дискретных выхода в виде электромагнитных реле с переключающими контактами. Любой из 16 дискретных сигналов нарушения уставок LL, L, H, HH входными сигналами AIn1 – Ain4 может быть запрограммирован на любой дискретный выход в любом сочетании. Программирование осуществляется в опции «Программирование обработки дискретных сигналов»:

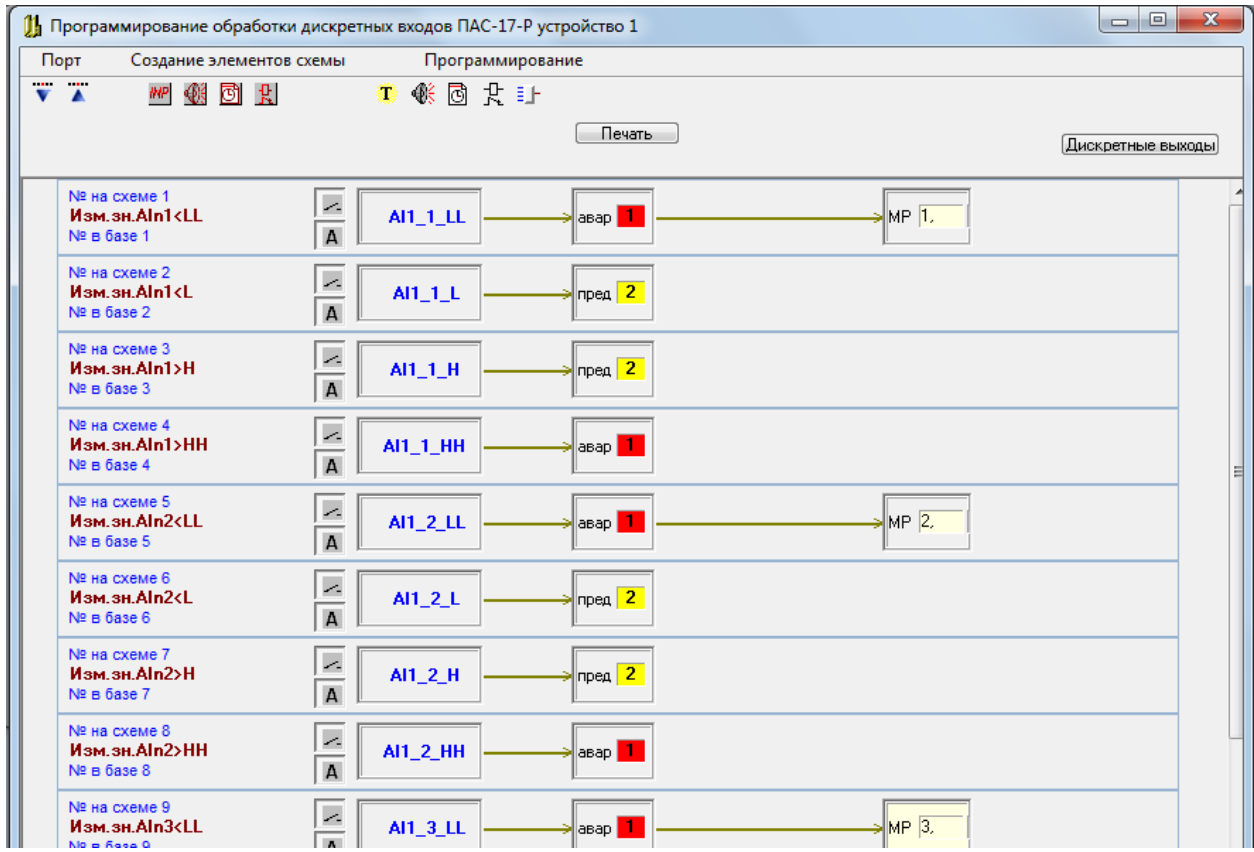

Для программирования дискретного сигнала на выходы нужно выделить его на форме:

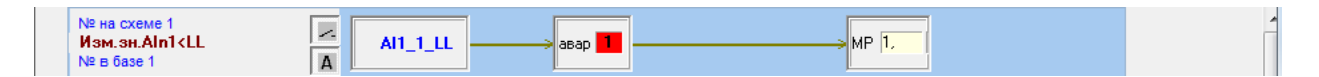

Щелкнуть правой кнопкой мыши по выделенному полю и выбрать опцию «Редактировать выход на реле»:

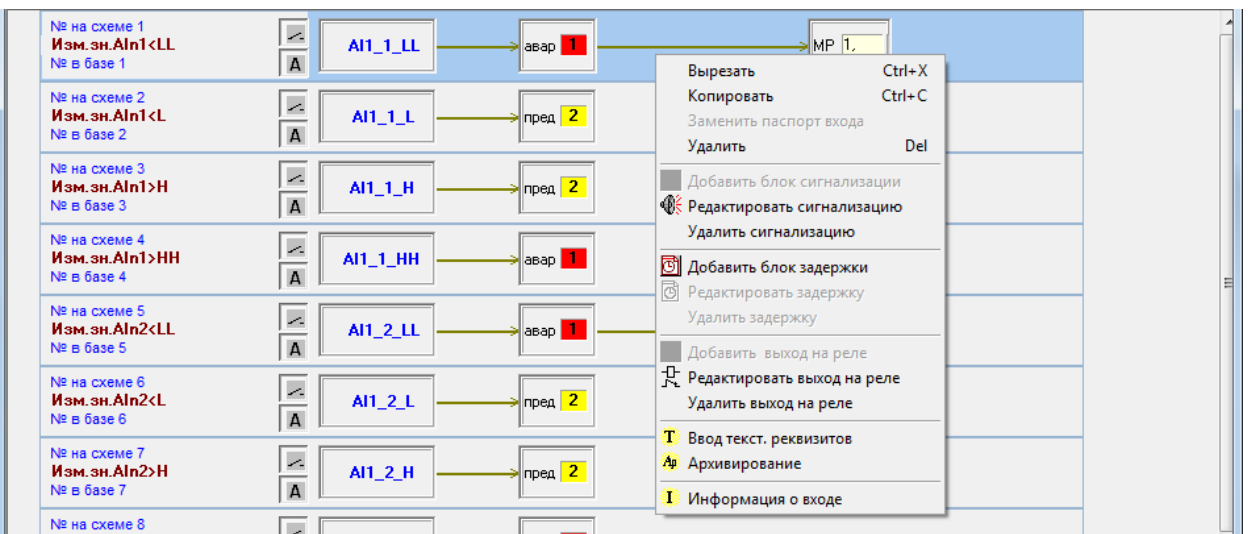

Задать релейные выходы, которые должны срабатывать по выбранному дискрет-

ному сигналу.

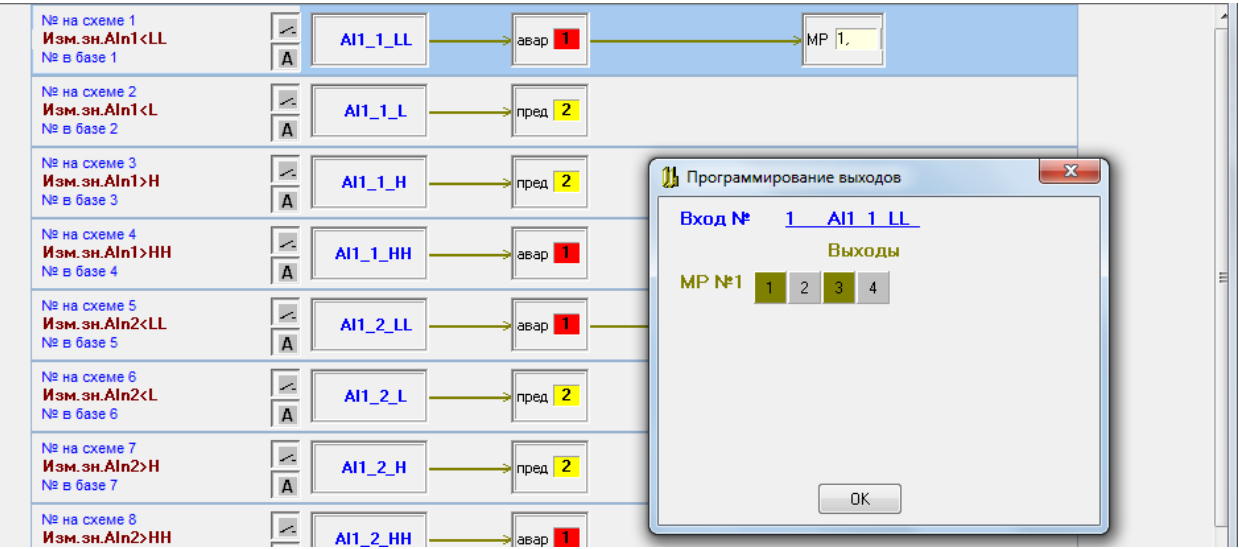

На форме программирования модуля МУВР имеется кнопка «on line дискретных выходов», которая позволяет в режиме on line наблюдать состояние релейных выходов модуля.

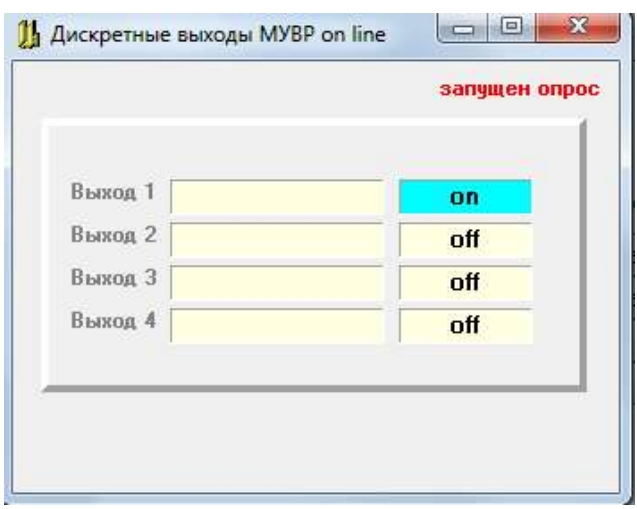

#### **3.5 Алгоритмы формирования выходных токовых сигналов модуля МУВР**

Модуль имеет 2 канала вывода токовых сигналов 4 - 20 мА или 0 – 5 мА с активным выходом. Выбор диапазонов токовых выходных сигналов Iout1, Iout2: 4 - 20 мА или 0 – 5 мА осуществляется с формы программирования модуля МУВР.

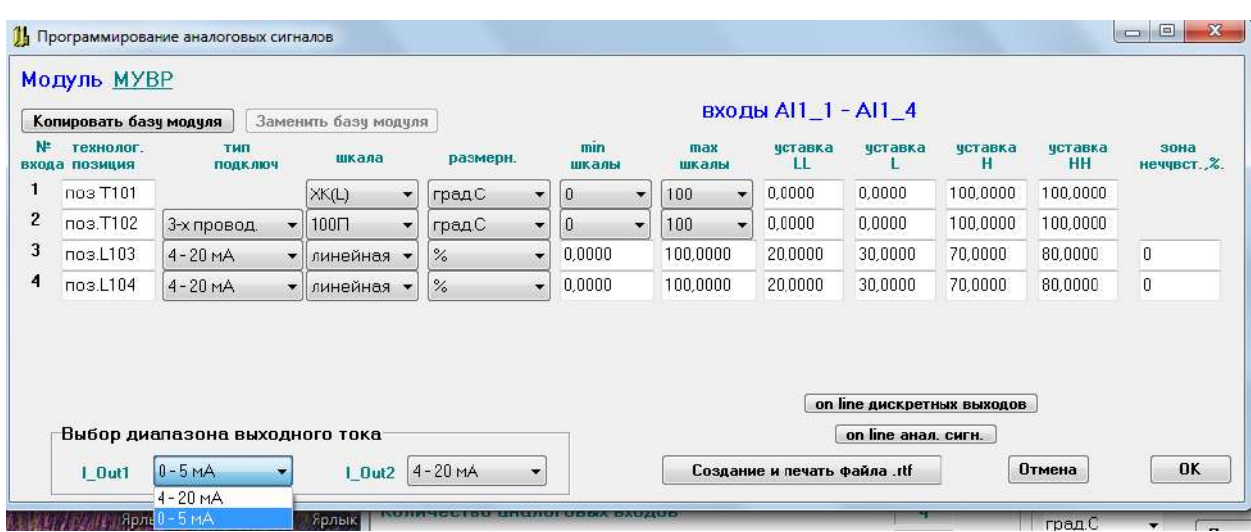

Выходной сигнал пропорционален выбранному входному аналоговому сигналу в режиме повторителя сигнала.

Для привязки повторителей сигналов к выбранным входам на главной форме выбирается опция «Программирование токовых выходов»

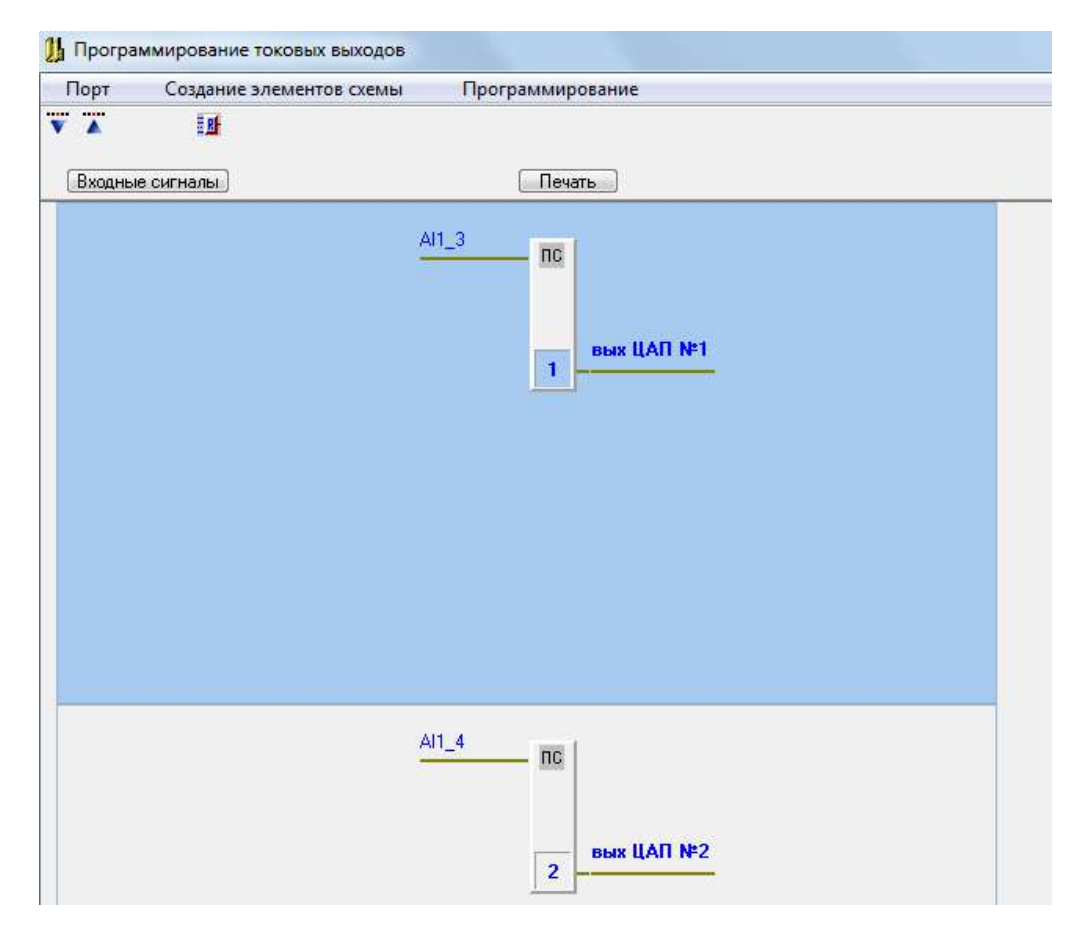

Для задания выбранного аналогового входного сигнала на вход повторителя сигнала, на выбранном повторителе правой кнопкой мыши вызывается форма «Редактирование токового выхода».

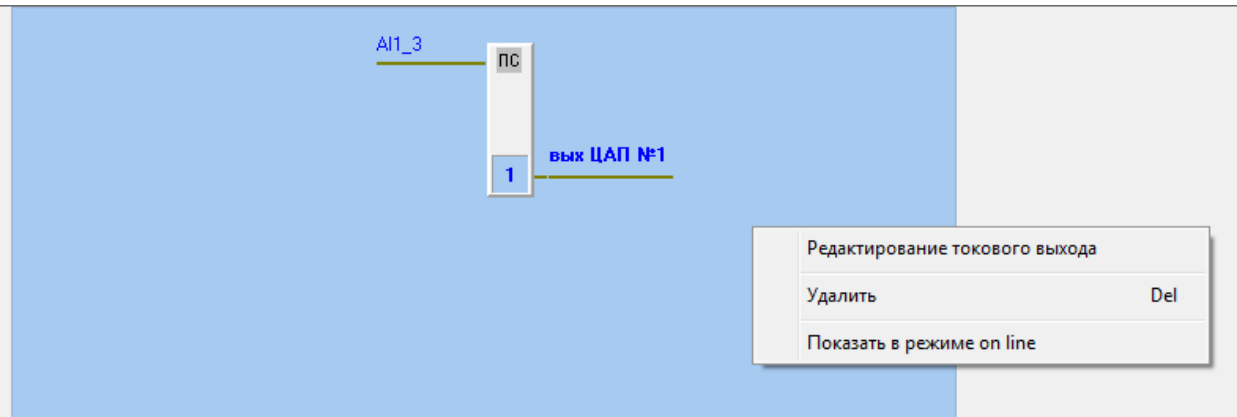

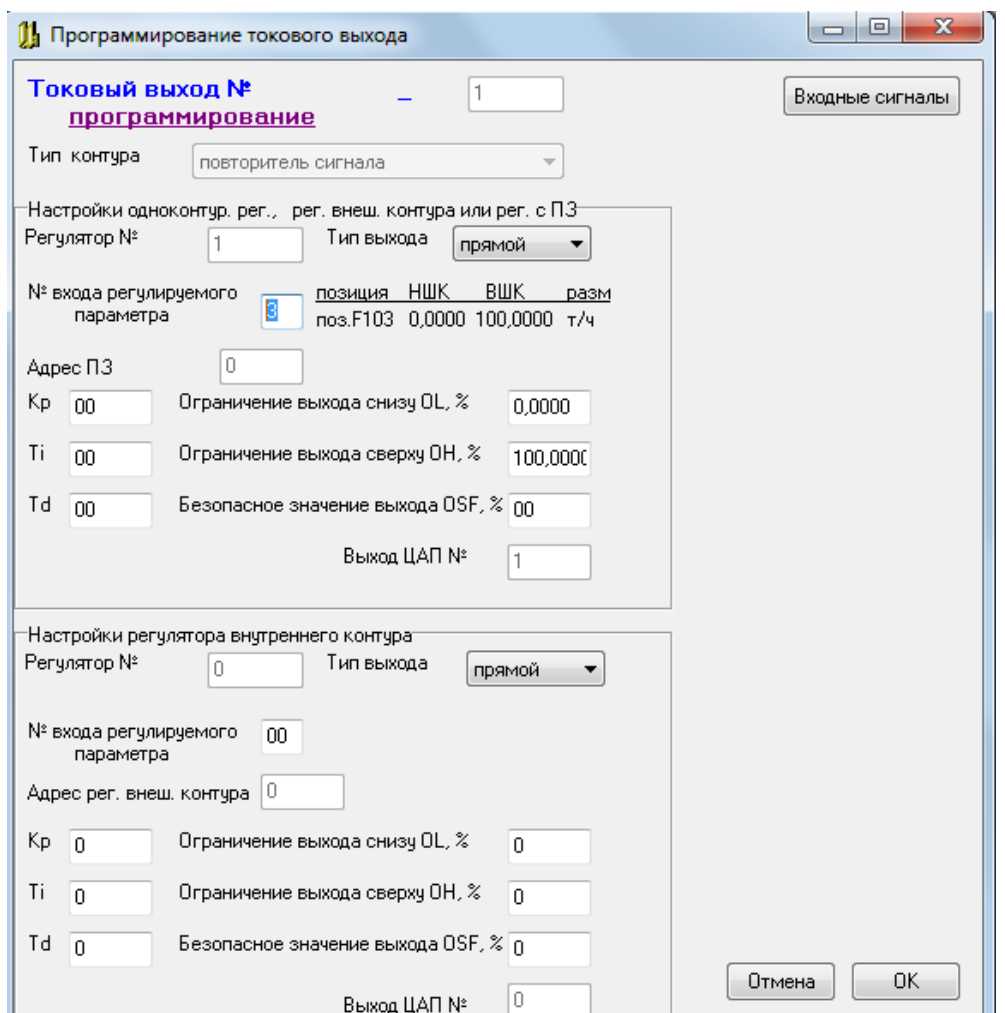

Для повторителя сигнала, в окне «№ входа регулируемого параметра» задается № входа (1,2,3,4), подключаемого к токовому выходу №1 или №2. Повторитель №1 автоматически подключается к ЦАП №1 (выход №1), а повторитель №2 - к ЦАП №2 (выход №2).

Для диапазона выходного сигнала 4-20 мА возможна коррекция выходного тока. Если выходной токовый сигнал в начале или (и) в конце шкалы отличается от расчетного более, чем на 0,1% диапазона токового сигнала (0,016 мА), то следует внести поправку в режиме коррекции выходного тока.

Для внесения коррекции следует:

- привязать один из токовых входных сигналов (3 или 4) к выбранному выходу, как указано выше и записать БД токовых выходов в прибор;

- от калибратора подать на этот вход сигнал 4 мА, измерить выходной ток Iout;

- включить режим корректировки выходного тока в начале шкалы и из списка выбрать значение наиболее близкое к 4 – Iout в мкА;

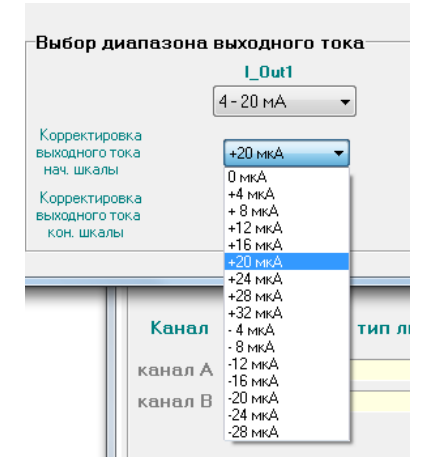

- нажать кнопку «ОК», выйти из формы и подтвердить запись изменения в прибор. Вновь войти в форму программирования модуля МУВР;

- от калибратора подать на выбранный вход сигнал 20 мА, измерить выходной ток Iout;

- включить режим корректировки выходного тока в конце шкалы и из списка выбрать значение наиболее близкое к 20 – Iout в мкА;

- нажать кнопку «ОК», выйти из формы и подтвердить запись изменения в прибор.

Восстановить рабочие настройки конфигурирования.

На экране, в различных формах (см. п.4.1), отображаются только 2 аналоговых сигнала, подключенных к повторителям аналоговых сигналов. Аналоговый сигнал, подключенный к выходу №1, отображается на экране, как аналоговый сигнал «А», аналоговый сигнал, подключенный к выходу №2, отображается на экране, как аналоговый сигнал «Б»

В режиме on line отображается текущее состояние входного и выходного сигналов повторителя. Обрыв линии входного или выходного сигнала показывается красным цветом. Обрыв линии выходного сигнала не является признаком неисправности измерительного канала. Эта ситуация должна контролироваться и соответствующим образом обрабатываться на уровне приемника выходного сигнала ПАС-17А.

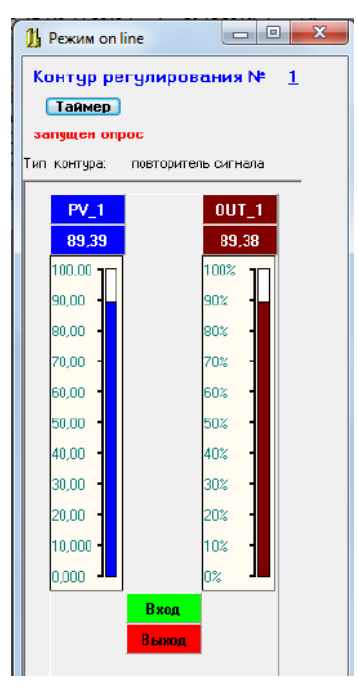

3.6 Ошибки при программировании ПАС-17 по ModBus протоколу Код ошибки

 $01$ 1) запрошенная функция не поддерживается прибором;

2) предыдущий запрос не был передачей блока БД (при запросе о результатах программирования функцией 14);

02 1) ошибка обмена с модулем МУВВ (МУВР) при чтении БД реперных точек калибровки (неисправность модуля);

2) ошибка адреса записываемых регистров (в запросе ф16 - запись двухбайтных регистров).

03 1) ошибка в данных (общий случай ошибки: № блока БД, начального адреса или количества данных в запросе);

2) ошибка количества записываемых регистров (в запросе ф16 - запись двухбайтных регистров).

- 05 1) ошибка записи БД в EEPROM модуля MYBB (MYBP);
	- 2) ошибка записи БД текстовых реквизитов и размерностей;
	- 3) ошибка записи БД регулятора;
- 10 (0Ah) некорректный адрес МУВВ (МУВР) при загрузке БД.
- 11 (0Bh) ошибка загрузки БД в модуль МУВВ (МУВР).
- 12 (0Ch) нет подтверждения программирования от MYBB (MYBP).

# **4. Лицевая панель и органы управления прибора**

4.1 Лицевая панель и органы управления ПАС-17А - регистратор

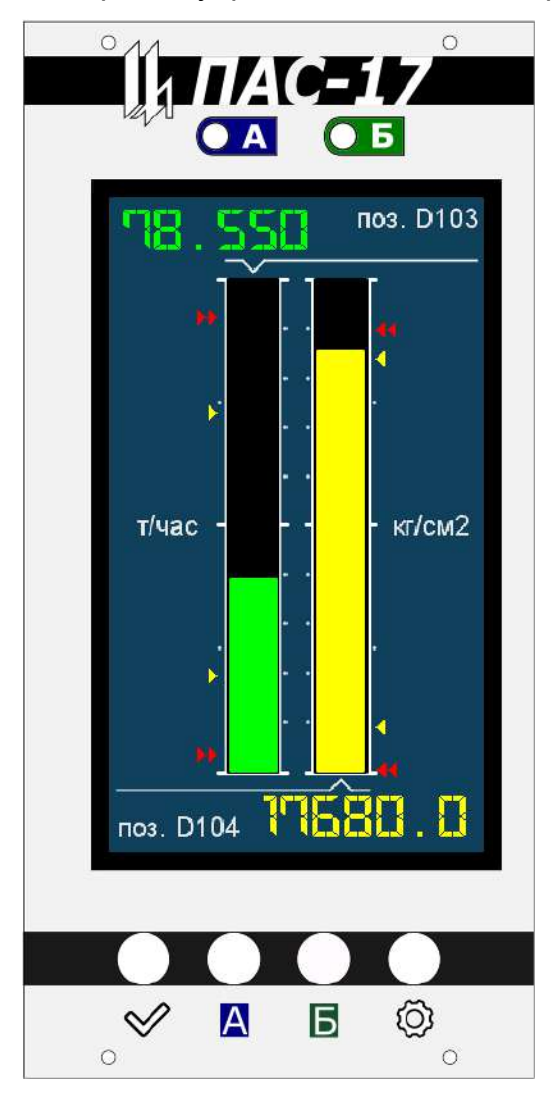

На лицевой панели прибора расположены:

- − 2 световых индикатора состояния каналов измерения «А», «Б»;
- − сенсорный TFT LCD экран;
- − 4 кнопки управления.

Световые индикаторы отображают текущее состояние канала измерения, а также возможные неисправности:

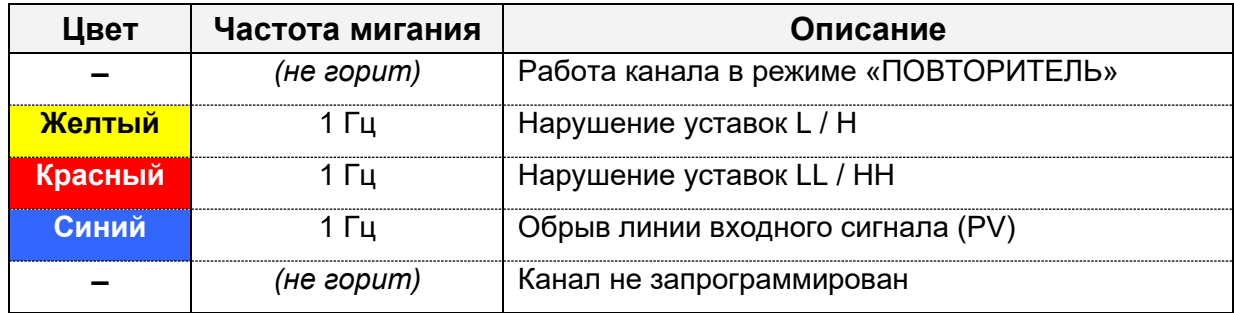

Управление прибором возможно как с помощью виртуальных клавиш на

сенсорном экране, так и с кнопок на лицевой панели:

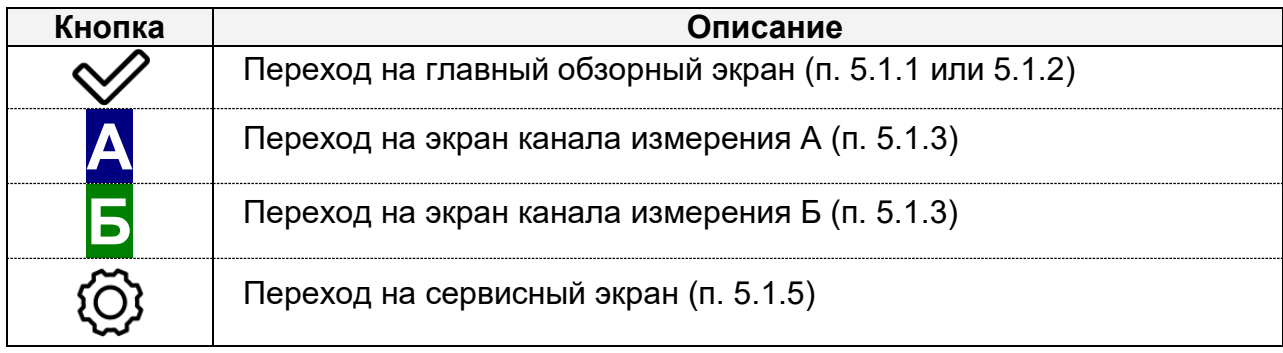

## **5. Описание экранного интерфейса прибора**

5.1 Описание экранного интерфейса ПАС-17А

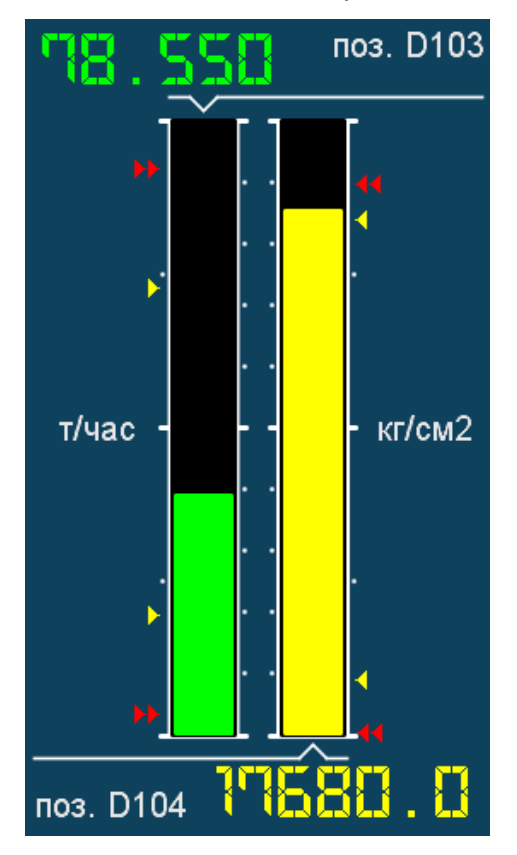

**5.1.1** После запуска прибора на экране отображается стартовый обзорный экран, на котором в текстовой и графической форме (барграфы) представлены параметры обоих каналов измерения с реквизитами. Вверху / слева отображается канал измерения А, внизу / справа - канал Б.

 При касании значения измеренной величины осуществляется переход на экран графического представления выбранного канала 5.1.3.

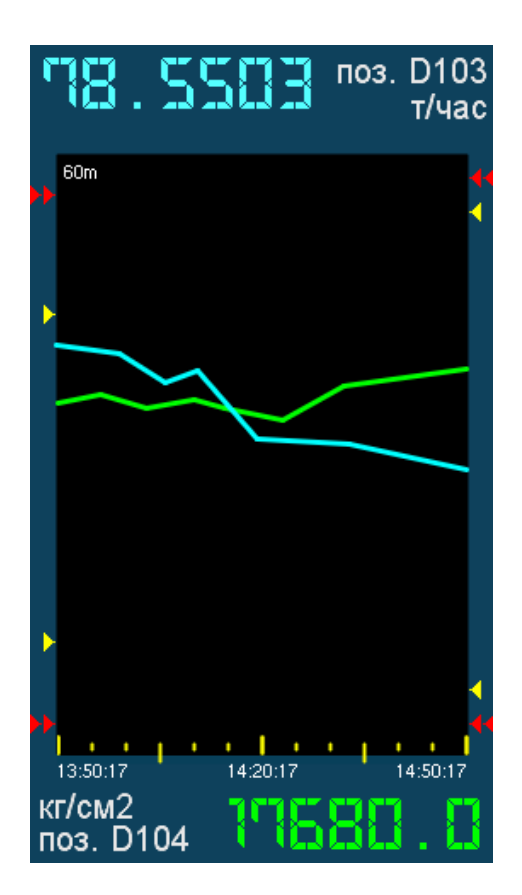

**5.1.2** Альтернативный обзорный экран, на котором в виде графиков с изменяемой скоростью движения представлены результаты измерения обоих каналов с их реквизитами. Вверху отображается канал измерения А, внизу - канал Б. При этом при задании скорости движения в диапазоне 10 - 120 минут на экран каждая точка графика представляет собой вертикальный штрих с началом и концом, cоответствующем Min / Max входной величины за заданный период (5 - 60 секунд). Настройка – на экране 5.1.8.

 Переключение между вариантами обзорного экрана барграфы / графики осуществляется на экране 5.1.9.

 При касании значения измеренной величины осуществляется переход на экран графического представления выбранного канала 5.1.3.

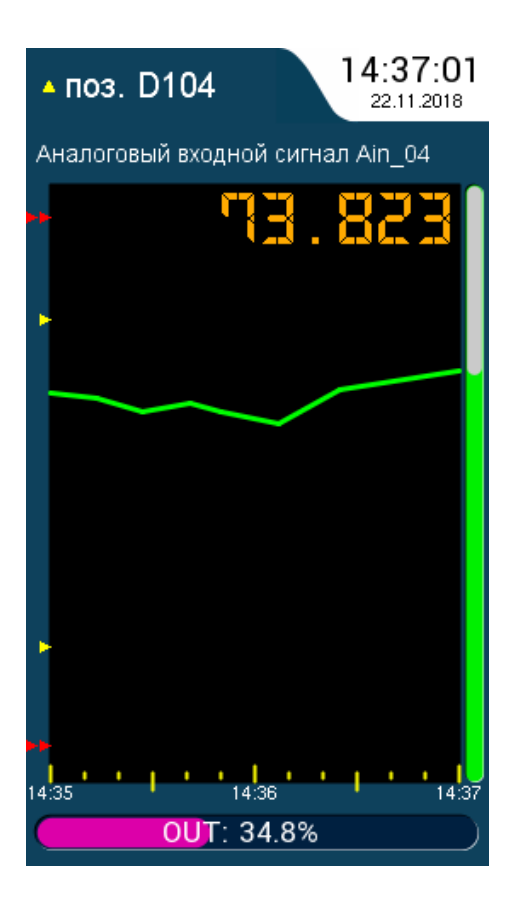

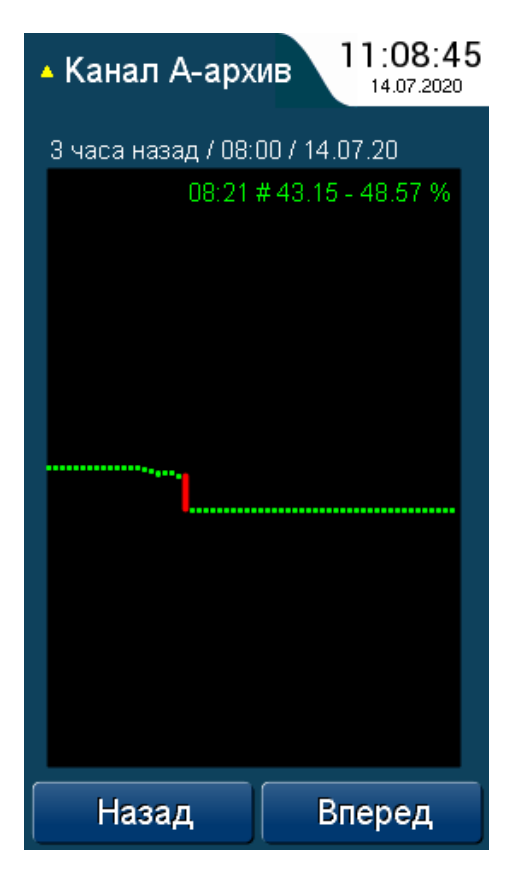

 $5.1.3$ На экране графического представления выбранного канала отображен график измеряемой величины в реальном масштабе времени совместно с ее текстовыми реквизитами и значением выхода повторителя, при этом каждая точка графика соответствует измеренному значению (1 точка - 1 секунда).

При помощи кнопок «А», «Б» возможен переход от одного канала измерения к дру-**TOMV.** 

При касании значения измеренной величины осуществляется переход на экран архивных данных выбранного канала 5.1.4.

Возврат к предыдущему экрану осуществляется прикосновением к заголовку с технологической позицией («поз. D104»).

При касании области заголовка, содержащей время-дату осуществляется переход к экрану настроек 5.1.5.

 $5.1.4$ Окно архивных данных выбранного канала. Каждая точка графика представляет собой вертикальный штрих с началом и концом, соответствующем Min / Мах входной величины за минуту.

Навигация осуществляется кнопками «Назад», «Вперед», отображая очередной / предыдущий часовой блок накопления. Над полем графика отображается информационная строка: смещение от текущего времени / даты + метка времени и даты блока архива.

При касании в поле графика появляется красный маркер, перемещая который можно узнать значение архивных данных в конкретный момент времени.

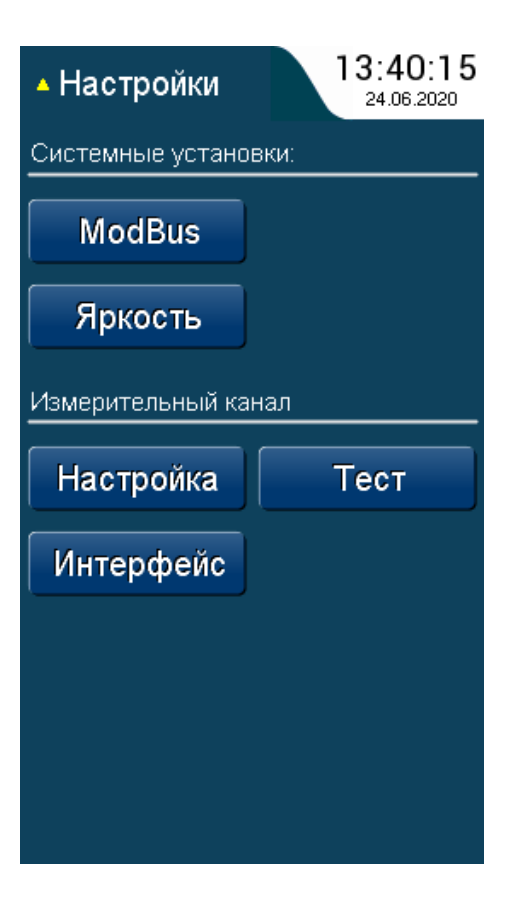

**5.1.5** Сервисный экран содержит кнопки, обеспечивающие переход к экранам настройки прибора: **«ModBus»** – на экран настроек интерфейса ModBus 5.1.6, **«Яркость»** – на экран настройки яркости подсветки экрана 5.1.7, **«Настройка»** – на экран настройки измерительных каналов 5.1.8.

 Дополнительно содержит: кнопку **«Интерфейс»** - переход на экран выбора вариантов основного обзорного экрана 5.1.9 и кнопку **«Тест»** - переход на экран тестирования прибора 5.1.11.

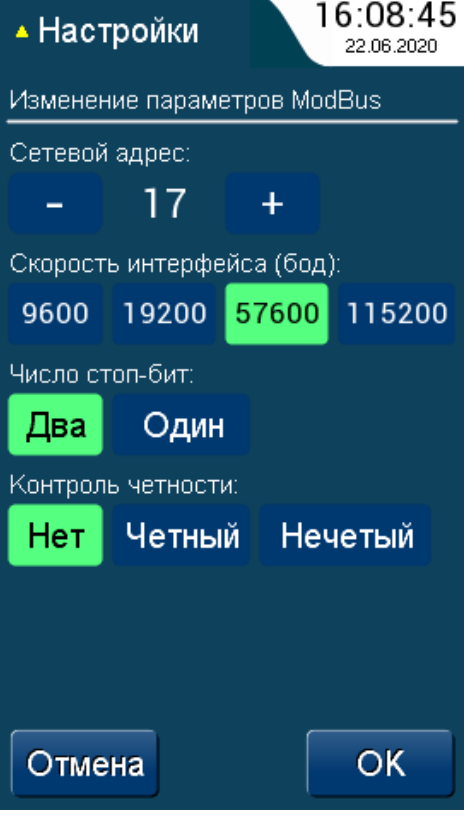

**5.1.6** На данном экране осуществляется просмотр и изменение параметров ModBus интерфейса прибора ПАС-17.

 Сетевой адрес возможно задавать в диапазоне 1÷32, скорость интерфейса выбирается из 4 фиксированных значений. Комбинация числа стоп-бит и четности имеет ограничение - 2 стоп-бита только без контроля четности.

 Задаваемые параметры интерфейса актуальны для обоих внешних интерфейсов (см. раздел 7), раздельная настройка интерфейсов не предусмотрена.

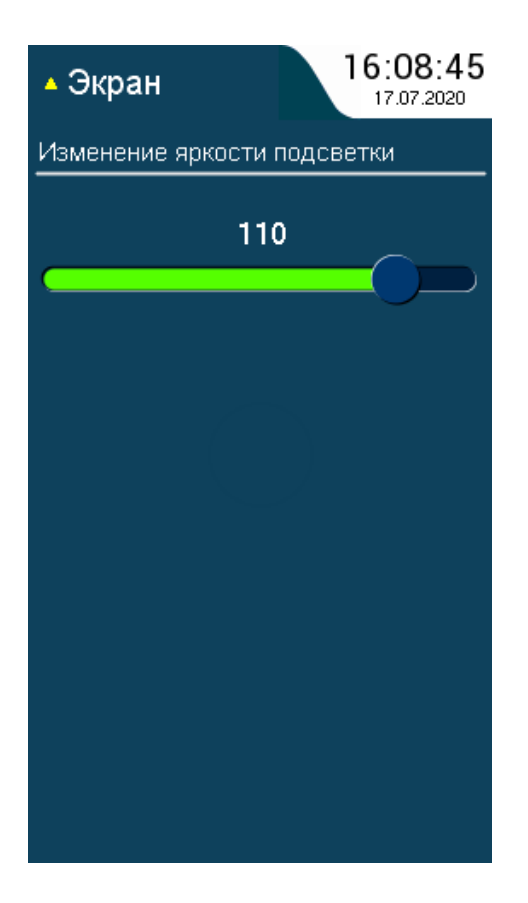

**5.1.7** Экран регулировки уровня подсветки LCD экрана - содержит полосу прокрутки с маркером, перетягивая который можно установить требуемую яркость.

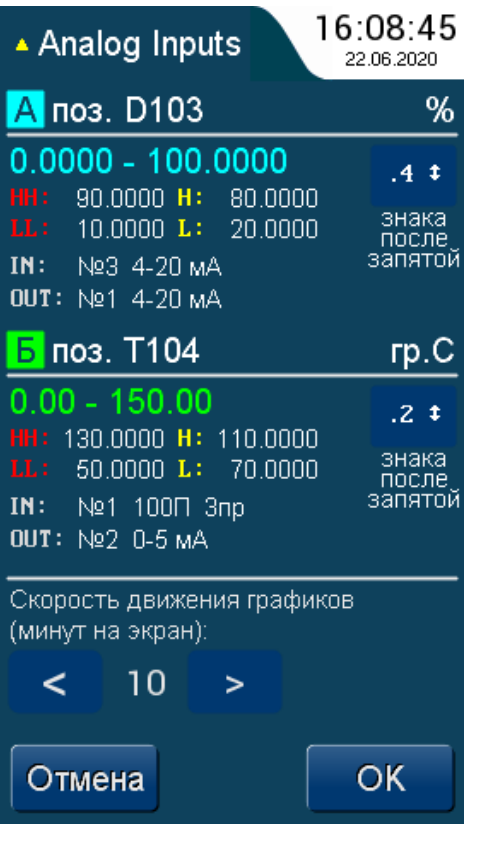

**5.1.8** Экран настроек аналоговых входов. В верхней части содержит информацию по задействованным каналам измерения: технологическая позиция, единица измерения, шкала и уставки входной величины, номера и параметры входов и выходов, a также позволяет задать число знаков после запятой: при нажатии на кнопку циклически 1, 2, 3, 4 знака.

 В нижней части осуществляется настройка скорости движения графиков для альтернативного обзорного экрана 5.1.2.

 C учетом отображения 120 отсчетов, на экран можно вывести 2 минуты (реальное время), 10, 20, 30, 40, 50, 60, 90 и 120 минут - в последовательности 1, 5, 10, 15, 20, 25, 30, 45 и 60 секунд на отсчет.

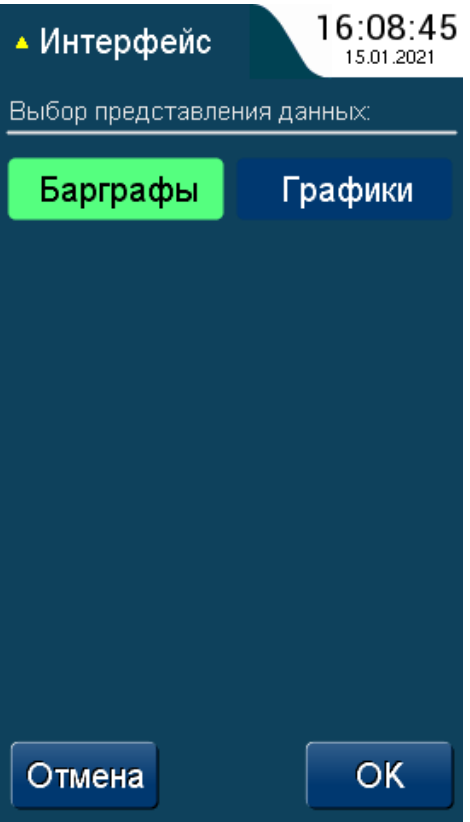

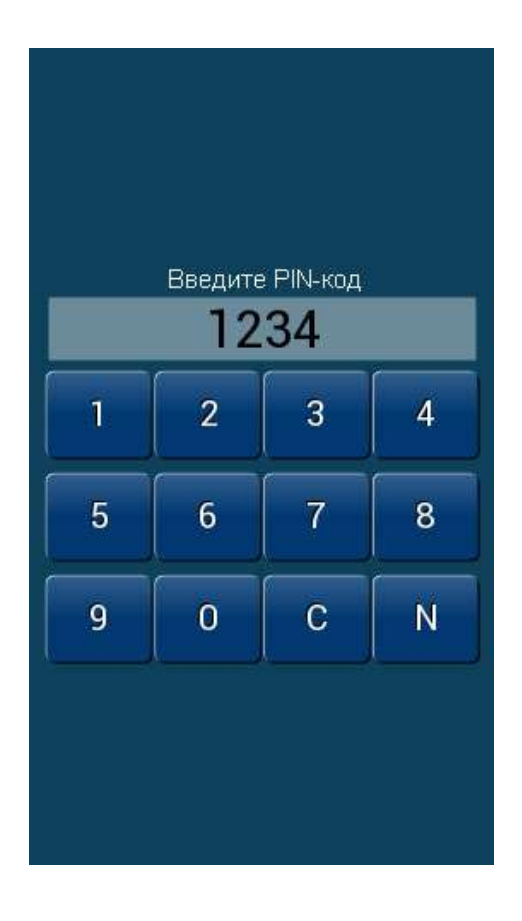

**5.1.9** Экран выбора вариантов основного обзорного экрана регистратора: барграфы 5.1.1 или графики 5.1.2.

**5.1.10** Окно ввода PIN-кода, возникающее при сохранении критически значимых параметров: настроек ModBus, настроек аналоговых входов, вариантов основного обзорного экрана.

 Содержит цифровую клавиатуру + кнопки «С» - удалить последний введенный символ, «N» - выйти из режима ввода.

 PIN-код совпадает с паролем сервисной программы PRG\_17R (при поставке - **2748**).

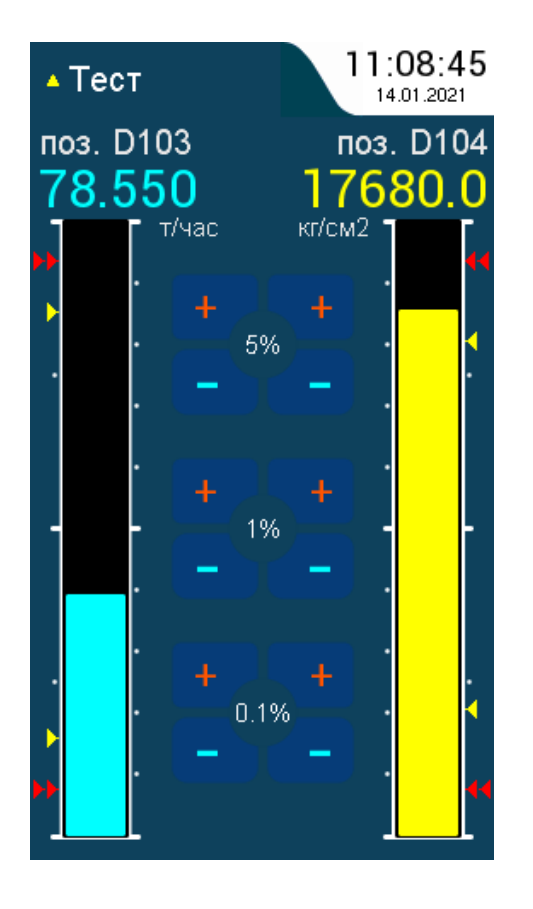

**5.1.11** Экран имитации входных сигналов, предназначенный для тестирования прибора. При переходе на данный экран создается локальная копия входных данных и последующие манипуляции пользователя не оказывают влияния на рабочий цикл / данные прибора и не фиксируются в архиве.

 Управление уровнем имитированных сигналов возможно при помощи кнопок ±5%, ±1%, ±0.1% или касанием в поле соответствующего барграфа.

 В момент совпадения с уставками HH, H, L, LL происходит зажигание светодиодных индикаторов, а также срабатывание выходных реле в соответствии с заложенной в прибор конфигурацией (реальный входной сигнал должен быть достоверен). Возврат к норме осуществляется с гистерезисом 0.5% шкалы диапазона.

# **6. ДОЛГОВРЕМЕННЫЙ АРХИВ**

Для каждого из двух запрограммированных каналов измерения (регулирования) производится формирование долговременного архива входных аналоговых величин на период 30 суток (720 часов).

На временном интервале 1 минута для входной аналоговой величины производится поиск минимального и максимального значения, сохраняемые по истечении этой минуты. Значения хранятся в % шкалы входной аналоговой величины с точностью 0.01%. Таким образом за час для каждой аналоговой величины формируется 60 отсчетов MIN / MAX, за сутки - 1440 отсчетов, за 30 суток - 43200 отсчетов. По исчерпании архива данные самых старых суток замещаются новыми.

Для доступа к архиву используется программа «PAS-17R Storage tool». Программа создана по технологии клиент-сервер для снижения влияния полосы пропускания и латентности канала связи (RS-485, протокол ModBus) и предполагает непрерывное соединение и обмен данными с прибором во время сеанса работы с архивными данными. Для установления соединения необходимо задать номер COM-порта и его параметры в выпадающем по кнопке «Параметры связи» окне и адрес устройства в окне редактирования на инструментальной панели. Соответствующие настройки можно увидеть на сервисном экране прибора ПАС-17 (раздел 4.1):

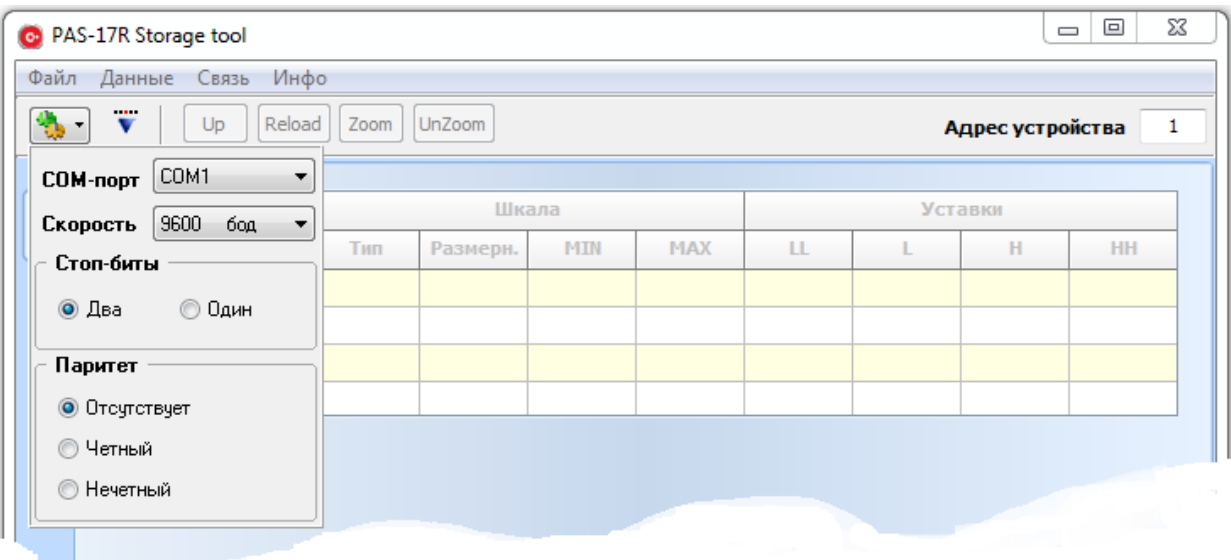

После нажатия кнопки «**Загрузка**» производится первоначальная загрузка данных программирования прибора, отображаемых в виде таблицы:

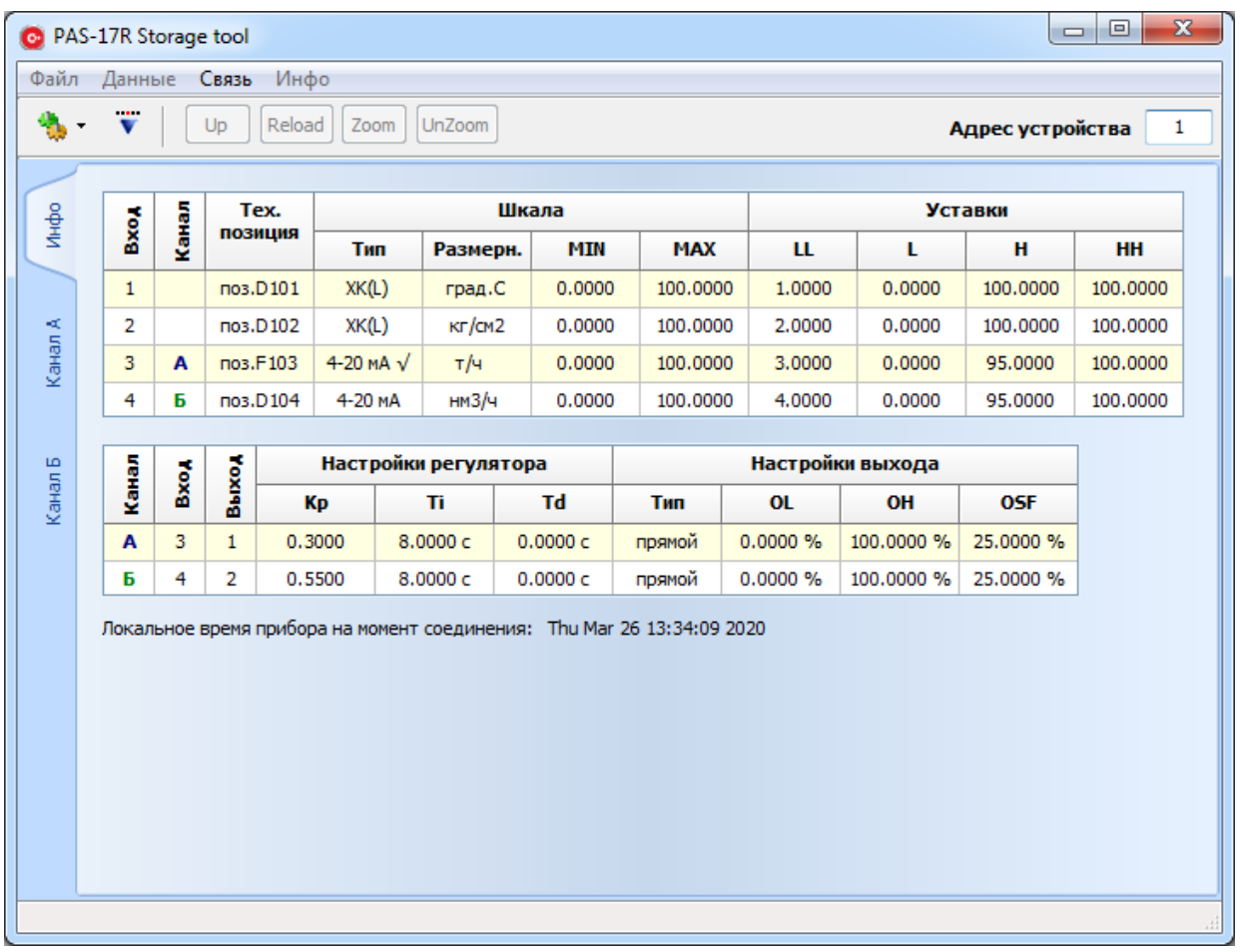

Просмотр накопленных архивных данных доступен при переходе на закладки «Канал А», «Канал Б» в левой части окна программы:

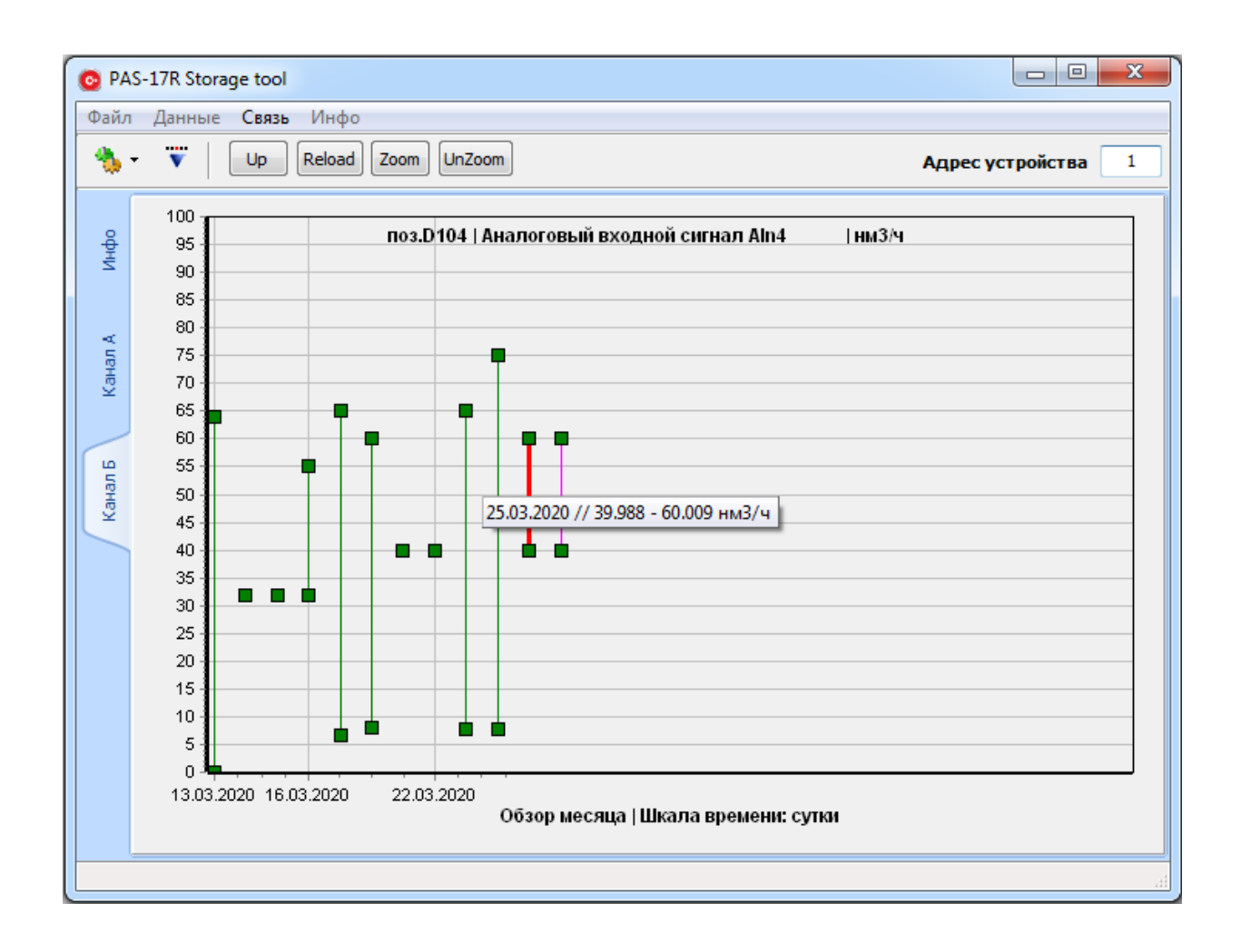

На графике в виде «свечей Min / Max» представлены накопленные данные за месяц. В верхней части расположены текстовые реквизиты канала измерения + технологическая позиция + единица измерения. Снизу указывается отчетный период (месяц) и шкала времени (сутки).

При наведении курсора на элементы графика подсвечиваются красным и отображается всплывающая подсказка с указанием даты и диапазона изменения аналоговой величины за выбранный период.

Розовым цветом выделен элемент, обозначающий точку текущего накопления (текущую дату).

Для перехода к данным требуемых суток необходимо щелкнуть левой кнопкой по выбранному элементу графика.

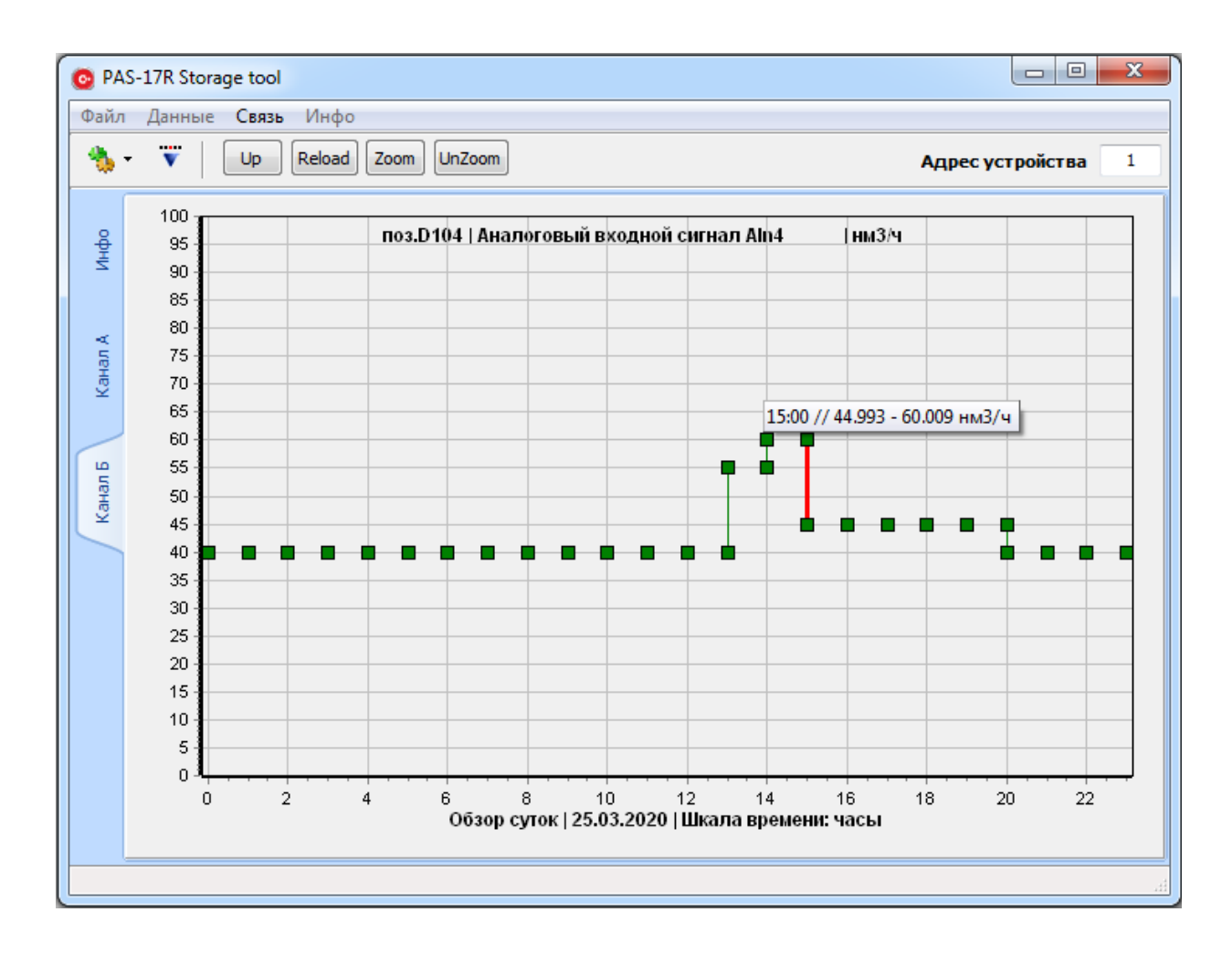

На графике представлены накопленные данные за выбранные пользователем сутки. Снизу графика указывается отчетный период (сутки) с отметкой даты и шкала времени (часы).

При наведении курсора на элементы графика подсвечиваются красным и отображается всплывающая подсказка с указанием времени и диапазона изменения аналоговой величины за выбранный период.

Для перехода к данным требуемого часа необходимо щелкнуть левой кнопкой по выбранному элементу графика. Для возврата к месячным данным нужно нажать кнопку «**Up**» на инструментальной панели. Обновление данных текущего графика доступно по кнопке «**Reload**». Предусмотрены возможности увеличения / уменьшения графика по кнопкам «**Zoom**» и «**UnZoom**», а также перемещение всего поля графика при зажатой правой кнопке мыши.

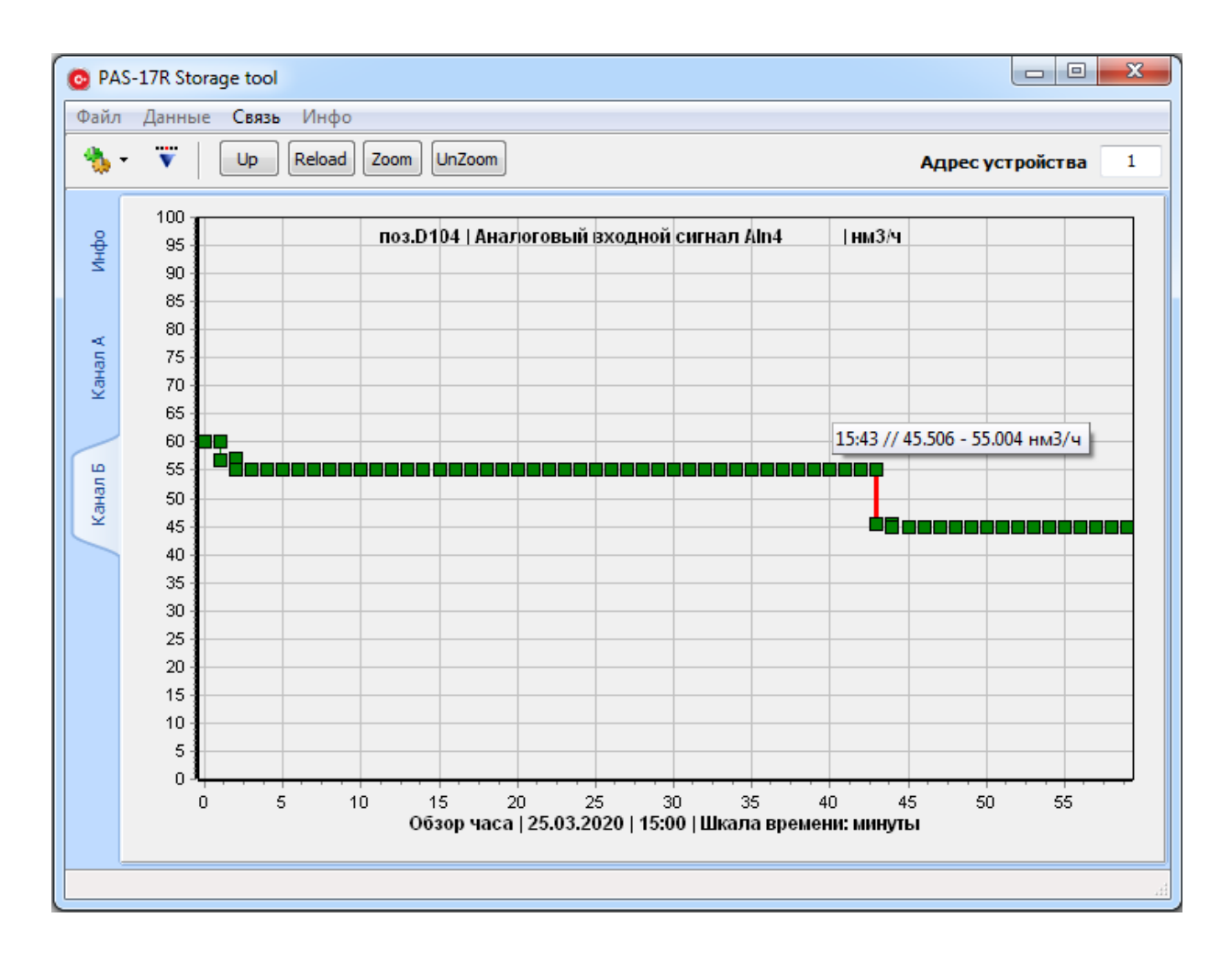

На графике представлены накопленные данные за выбранный пользователем час. Снизу графика указывается отчетный период (час) с отметками даты и времени и шкала времени (минуты).

При наведении курсора на элементы графика подсвечиваются красным и отображается всплывающая подсказка с указанием времени и диапазона изменения аналоговой величины за выбранный период.

Для возврата к суточным данным нужно нажать кнопку «**Up**» на инструментальной панели.

Экспорт архивных данных в сторонние системы (например, Excel) осуществляется следующим образом: перейдя к требуемым суточным данным, по правой кнопке мыши выбираем пункт «**Экспорт суток**»:

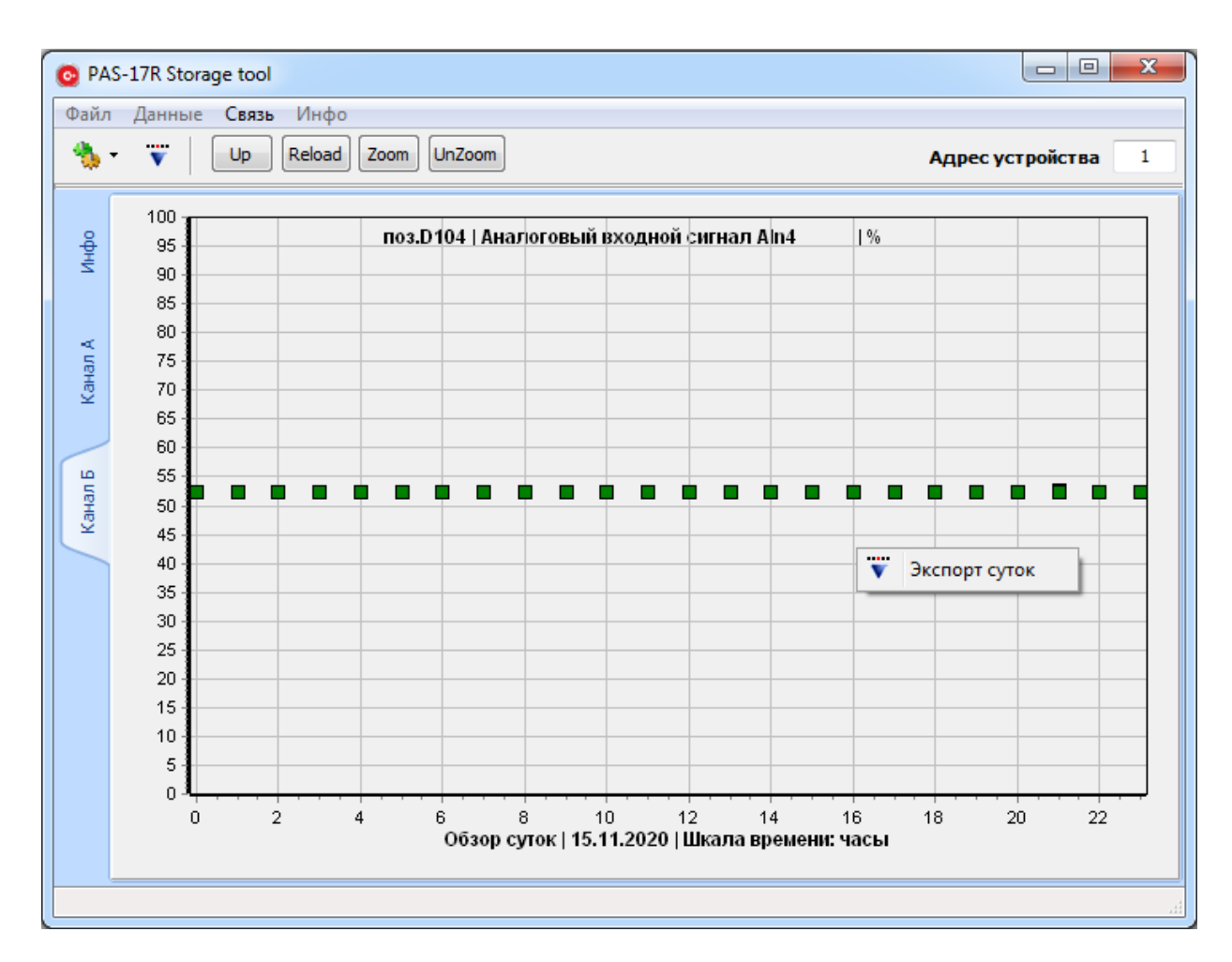

При этом программа загружает 24 часовых блока данных за выбранную дату и на отдельной вкладке формирует график в виде «свечей Min / Max» представляющие накопленные данные за сутки - всего 24 \* 60 = 1440 элементов.

В верхней части расположены текстовые реквизиты канала измерения + технологическая позиция + единица измерения. Снизу указывается отчетный период (сутки) и шкала времени (минута).

При наведении курсора на элементы графика подсвечиваются красным и отображается всплывающая подсказка с указанием времени и диапазона изменения аналоговой величины за выбранный период:

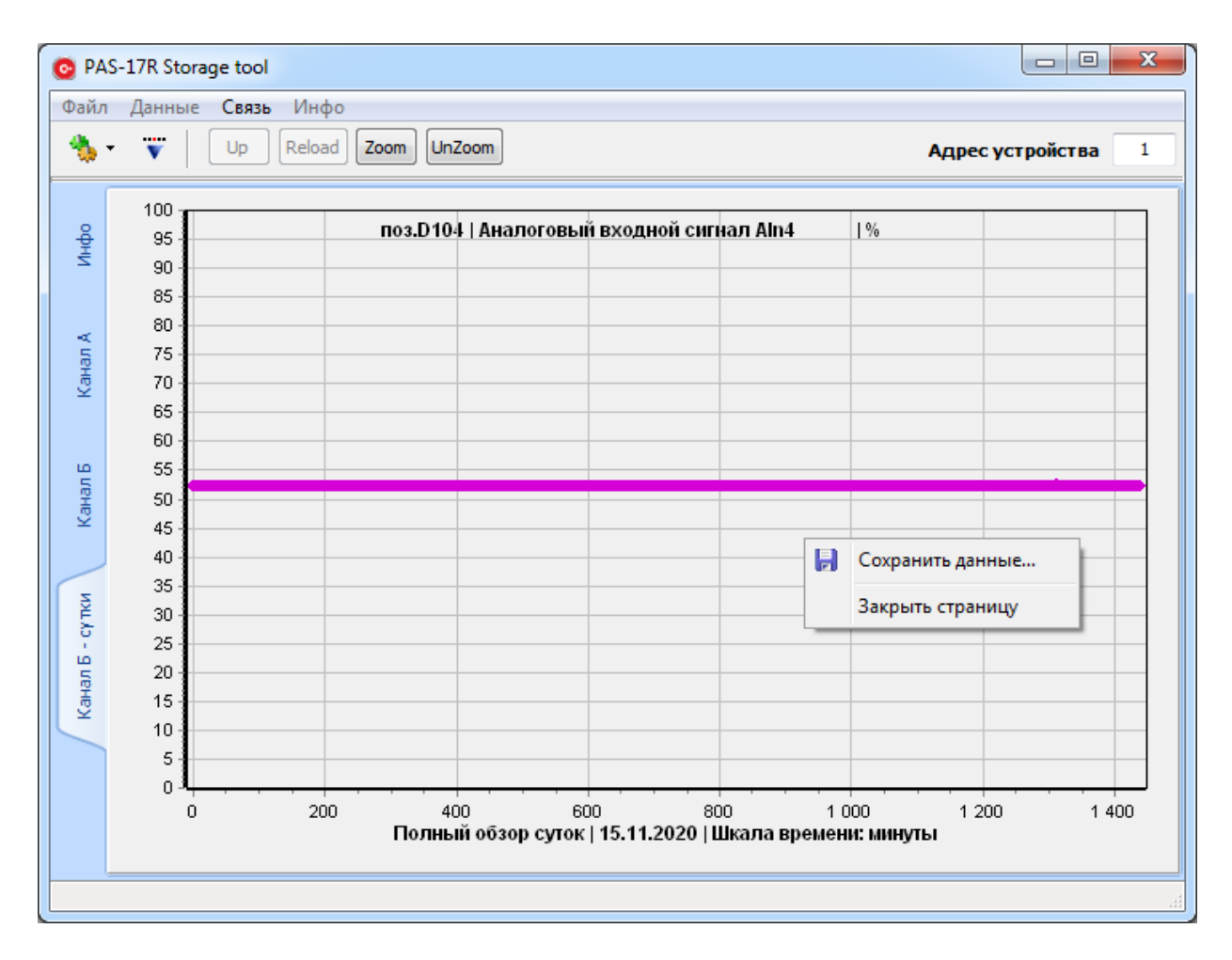

Для сохранения данных по правой кнопке мыши выбираем пункт меню «**Сохранить данные...»,** при этом открывается диалоговое окно сохранения:

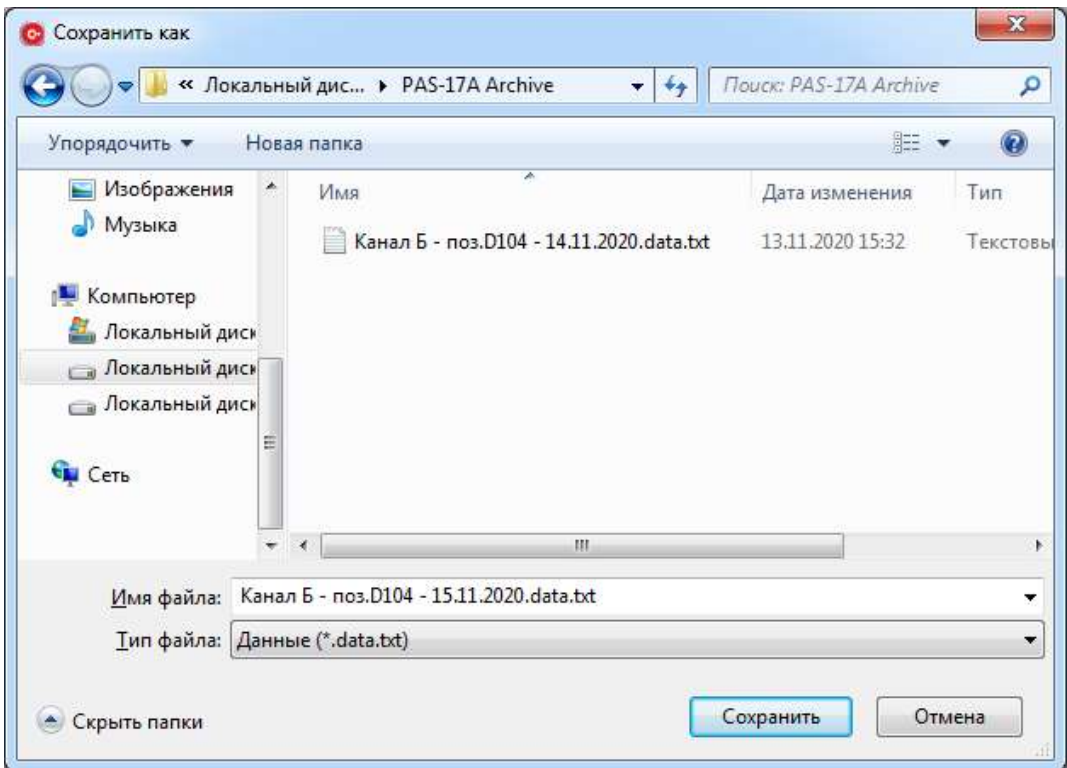

Данные сохраняются в нижеприведенном формате, позволяющем далее импортировать их в любую систему обработки данных:

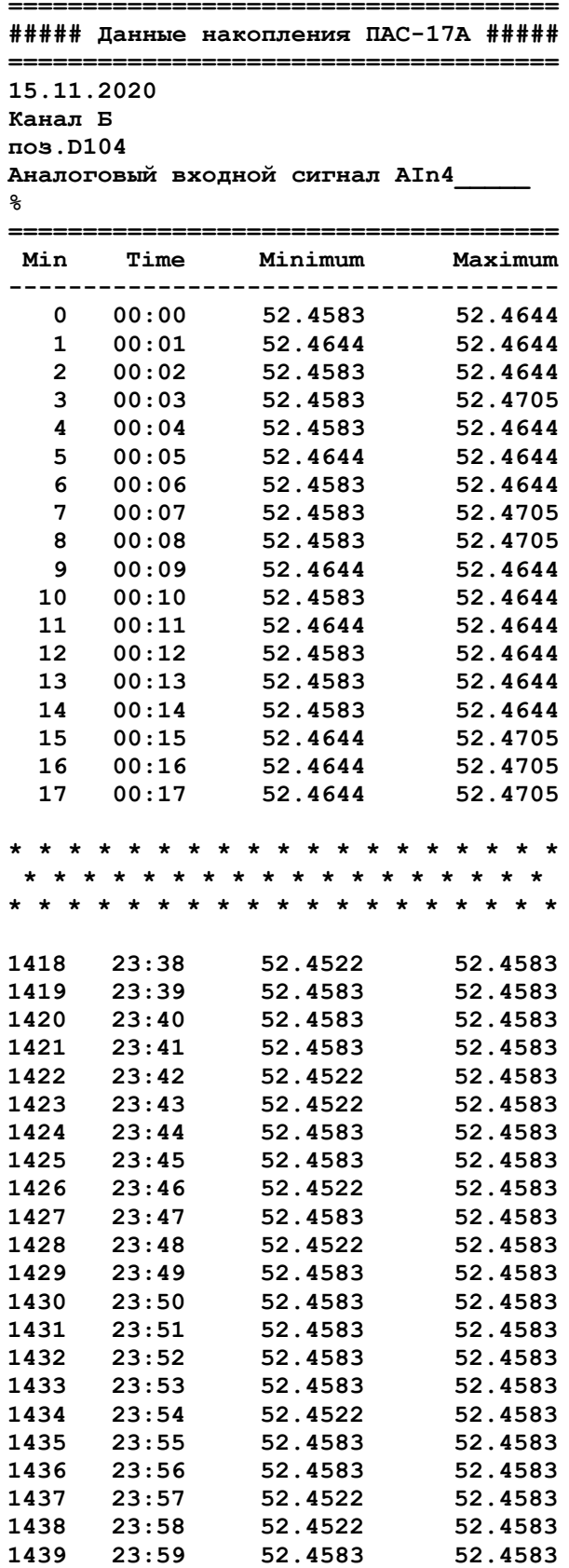

# **7. ПРОТОКОЛ ОБМЕНА ПAC-17 С ВЕРХНИМ УРОВНЕМ УПРАВЛЕНИЯ**

Для обмена информацией с верхним уровнем контроля и управления в ПАС-17 предусмотрены 2 интерфейса: RS-485 и Ethernet.

По интерфейсу RS-485 реализуются все предусмотренные в приборе функции ModBus протокола, включая программирование, режим RTU SLAVE. По умолчанию настройки последовательного интерфейса: 9600 бод, 2 стоп бита, без контроля четности.

Для связи с верхним уровнем по локальной сети Ethernet, в МЦП-17А установлен модуль Moxa MiiNePort E3, обеспечивающий работу по сети Ethernet, IP адрес, установленный на заводе изготовителя: 192.168.0.112. Поиск прибора с неизвестным IP адресом осуществляется с помощью сервисной программы DSU фирмы MOXA (входит в комплект поставки).

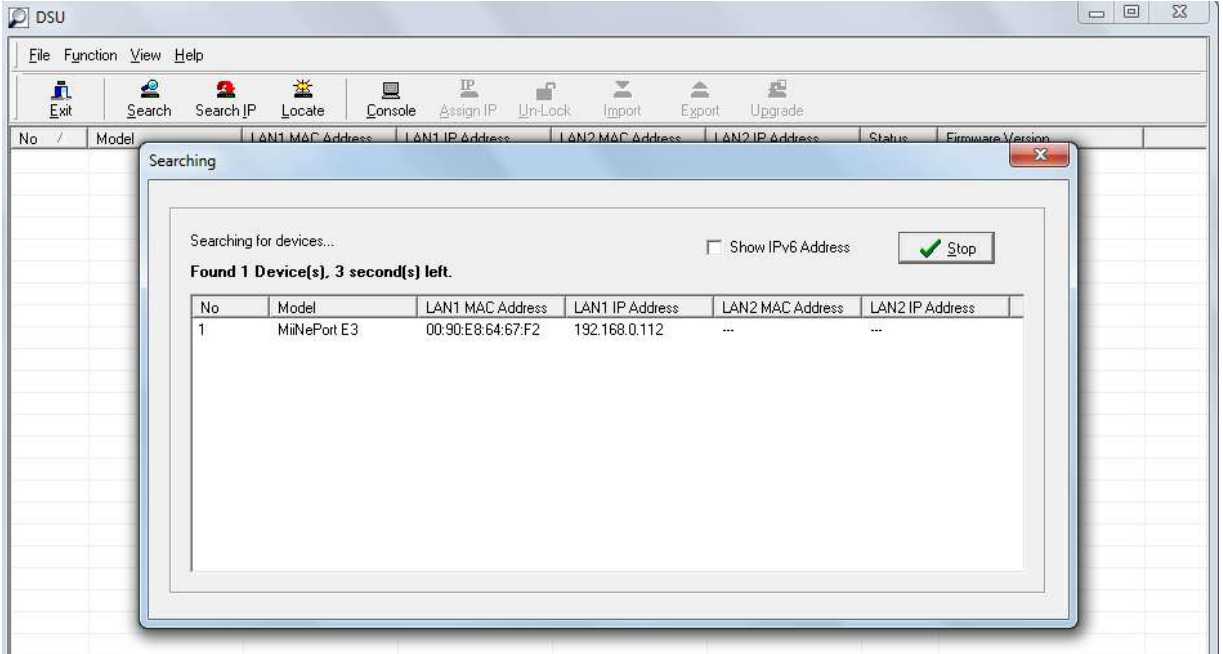

С найденным модулем MiiNePort E3 можно связаться в режиме WEB консоли, для этого нужно выделить требуемый модуль и нажать кнопку Console.

Настройка модуля MiiNePort E3 на требуемые параметры обмена данными осуществляются с помощью WEB консоли, встроенной в модуль. Связаться с ней можно также и через Internet Explorer.

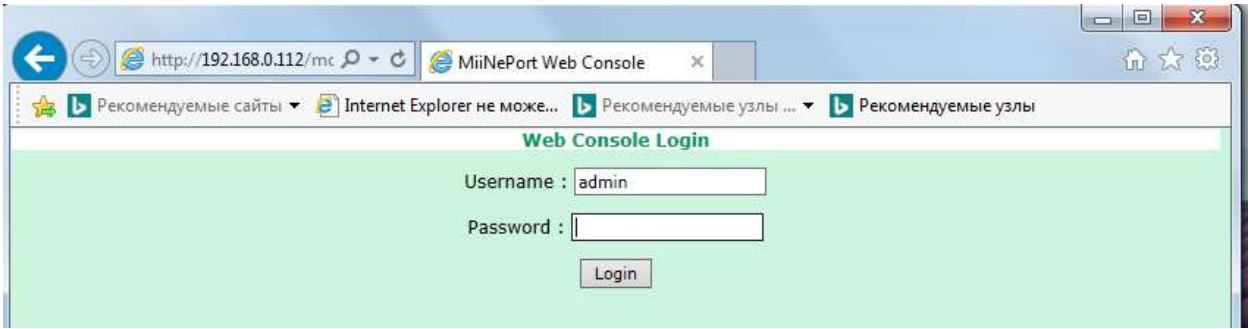

Password: moxa.

Выбор настроек сети Ethernet.

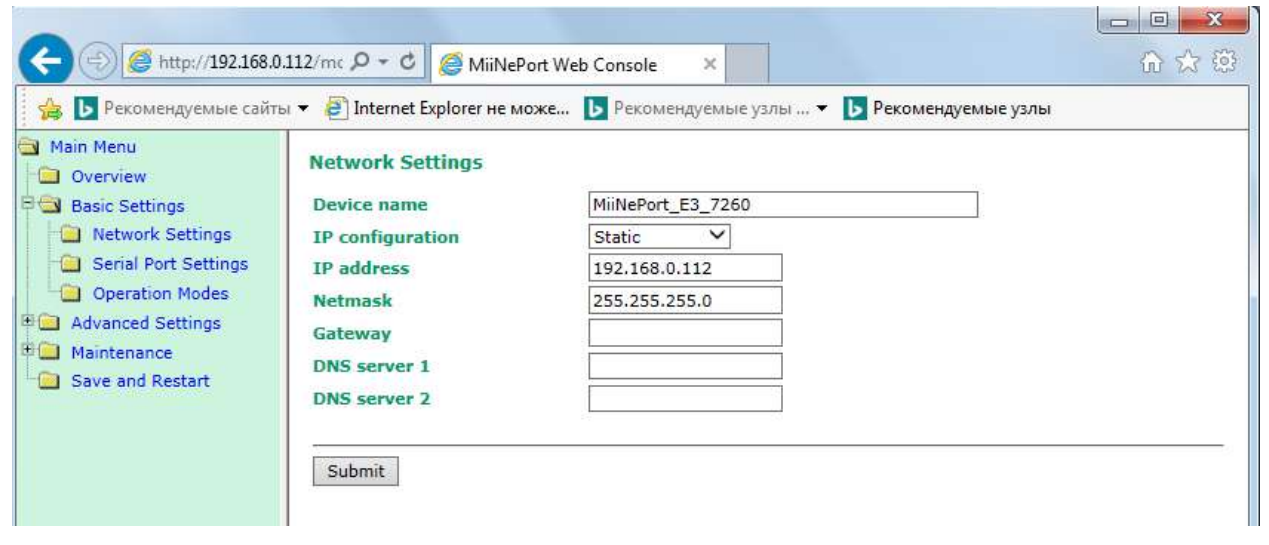

Выбор настроек последовательного порта модуля MiiNePort E3.

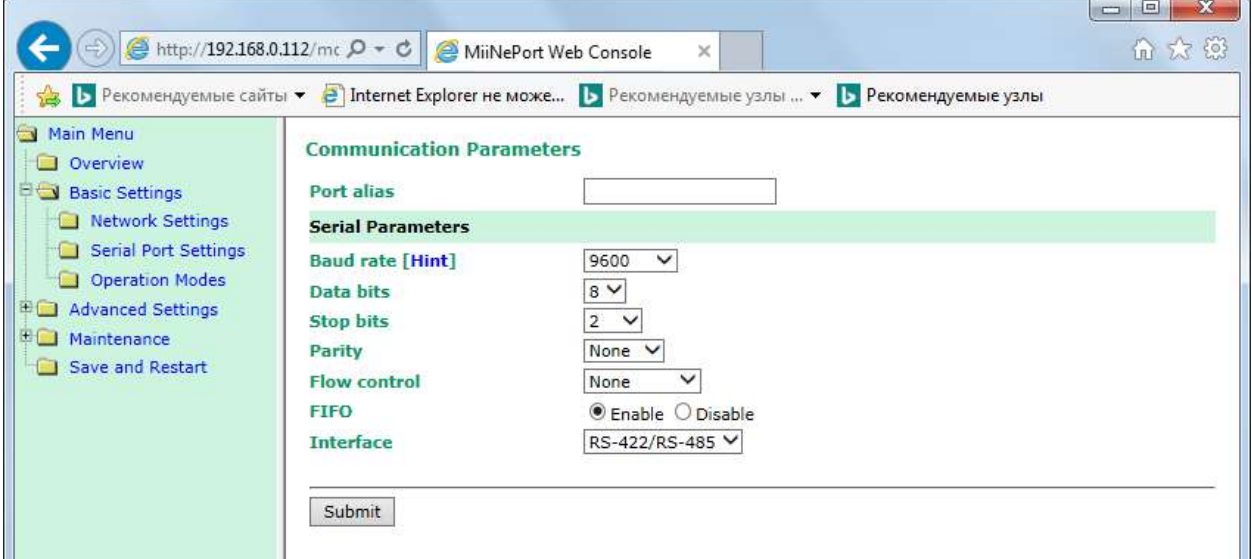

Настройки Serial Parameters должны соответствовать настройкам внутреннего последовательного интерфейса МЦП ПАС-17. Заводские установки последовательного интерфейса: 9600 бод, 2 стоп бита, без контроля четности. Изменения настроек внутреннего последовательного интерфейса МЦП ПАС-17 могут быть внесены с лицевой панели прибора (см. раздел 5.1). При этом нужно иметь в виду, что настройки актуальны для обоих интерфейсов (раздельной настройки не предусмотрено).

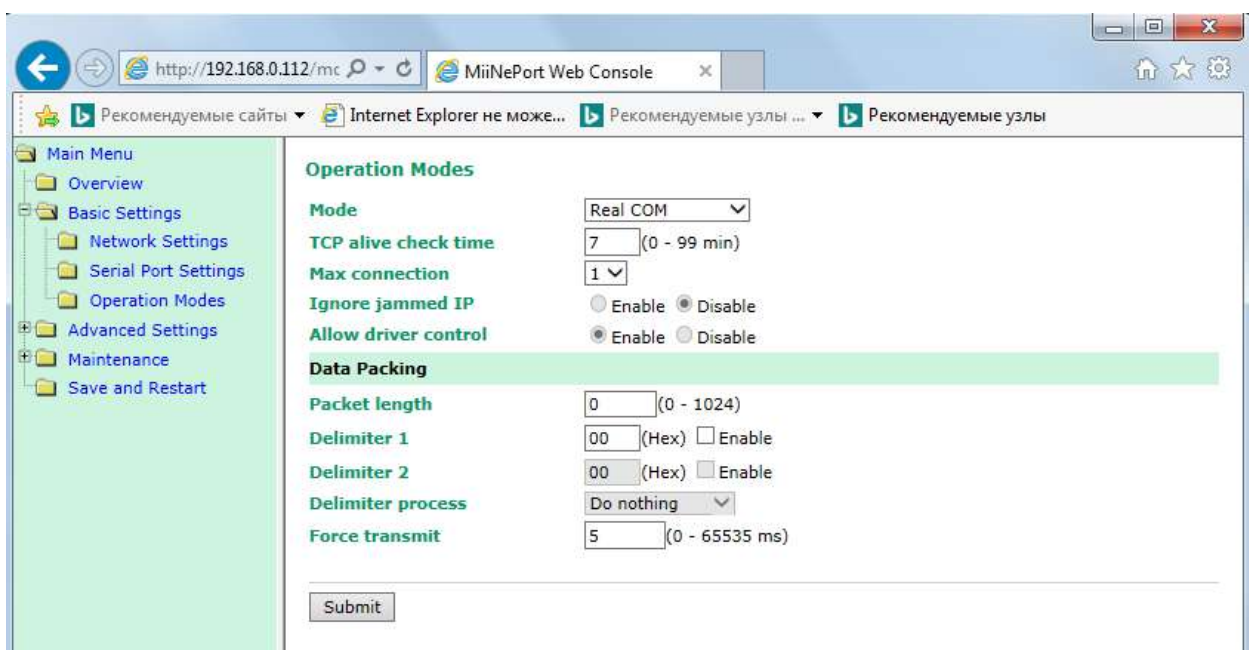

Выбор режима работы.

Установить настройки, как указано на рисунке. Принципиально важной является настройка параметра Force transmit. Значение этого параметра =5 ms (в заводских настройках фирмы МОХА этот параметр =0) является длительностью разрыва потока данных, по которому производится переключение внутреннего последовательного интерфейса MiiNePort E3 с режима «ПЕРЕДАЧА» на режим «ПРИЕМ» данных.

На ПК должен быть установлен драйвер Moxa Nport (входит в комплект поставки). IP адрес модуля MiiNePort E3 присваивается виртуальному СОМ порту с помощью программы NPort Windows Driver Manager (входит в комплект поставки).

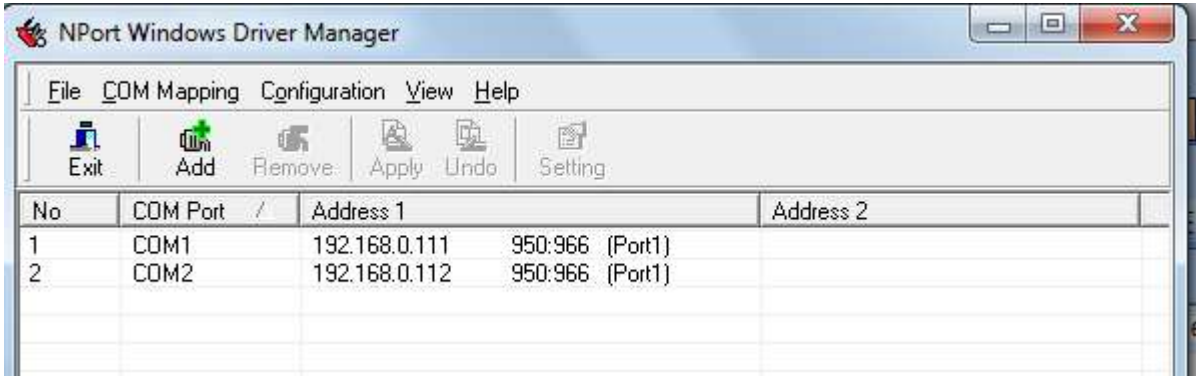

Протокол обмена для прикладной программы, установленной на ПК: ModBus RTU, режим MASTER, настройки обмена для COM порта должны соответствовать настройкам внутреннего последовательного интерфейса МЦП ПАС-17, доступ к переменным SLAVE через стандартные функции ModBus 1, 2, 3, 4, 5, 15, 16.

# 7.1 КОДЫ ФУНКЦИЙ ОБМЕНА

Коды функций обмена ПАС-17 по протоколу Modbus приведены в таблице В.1

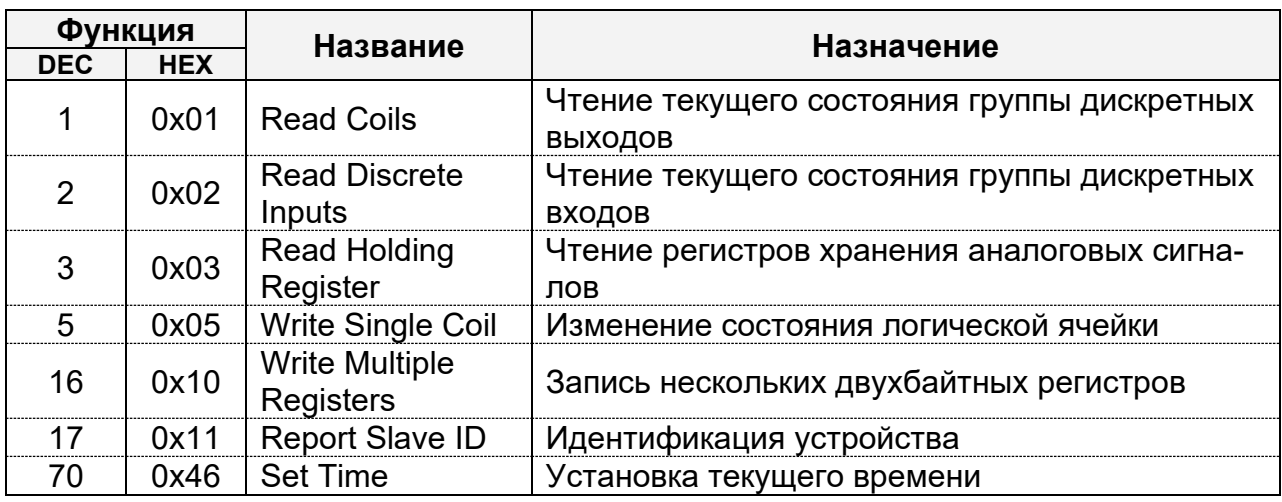

Таблица В.1

### 7.2 Исключительные ситуации

Коды исключительных ситуаций приведены в таблице В.2. Когда Slave обнаруживает одну их этих ошибок, он посылает ответное сообщение Master, содержащее адрес Slave, код функции, код ошибки и контрольную сумму. Для указания на то, что ответное сообщение - это уведомление об ошибке, код функции + 0x80.

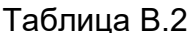

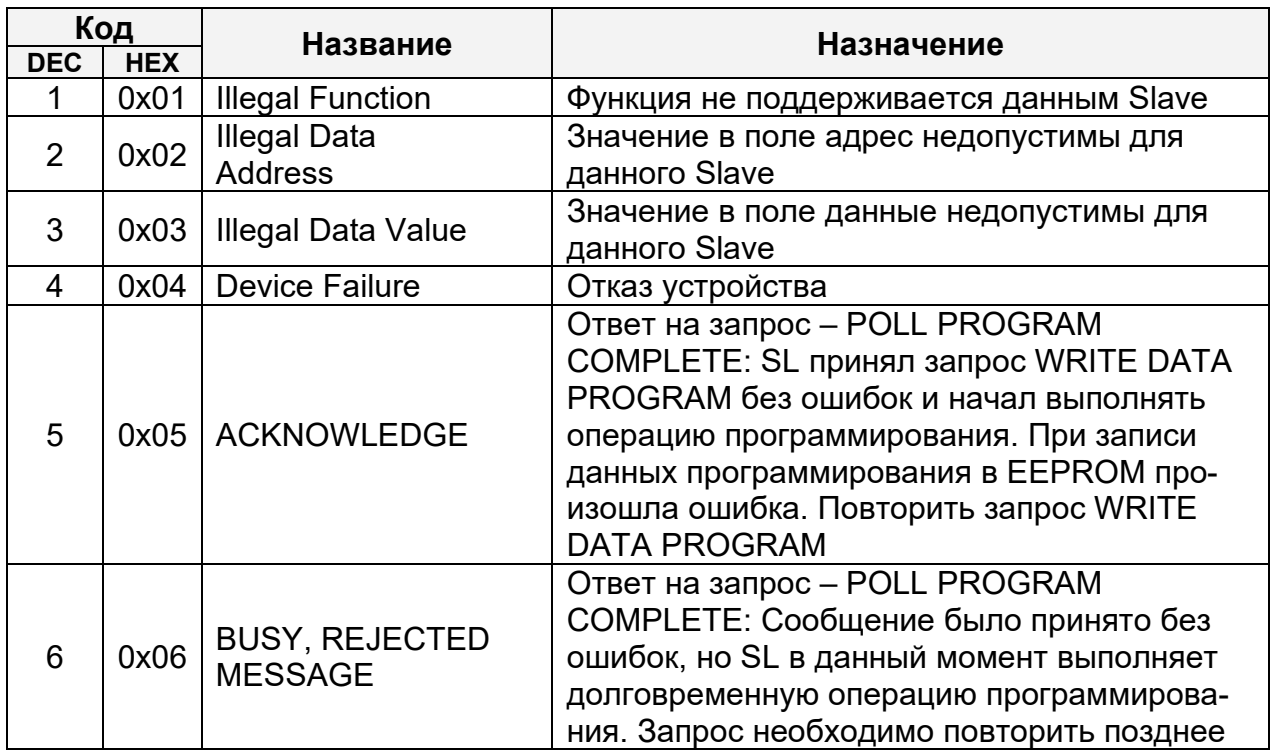

# **7.3 ОПИСАНИЕ ФУНКЦИЙ ОБМЕНА**

## 7.3.1 ФУНКЦИЯ 1: ЧТЕНИЕ ТЕКУЩЕГО СОСТОЯНИЯ ЛОГИЧЕСКИХ ЯЧЕЕК

Данная функция позволяет пользователю получить текущее состояние (0/1) бинарных логических ячеек ПАС-17.

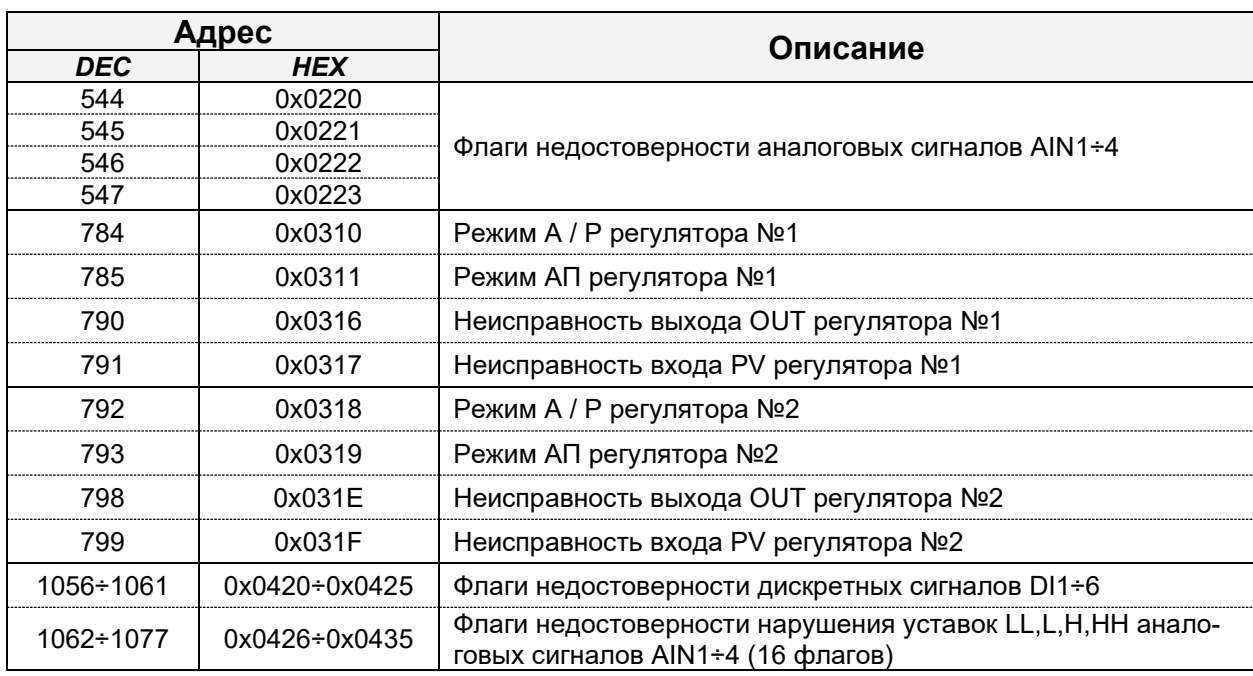

Адресное пространство логических ячеек:

В запросе в дополнение к сетевому адресу и номеру функции указывается начальный адрес (2 байта) и количество требуемых входов (2 байта).

Пример запроса флагов достоверности аналоговых входов AIN1÷4:

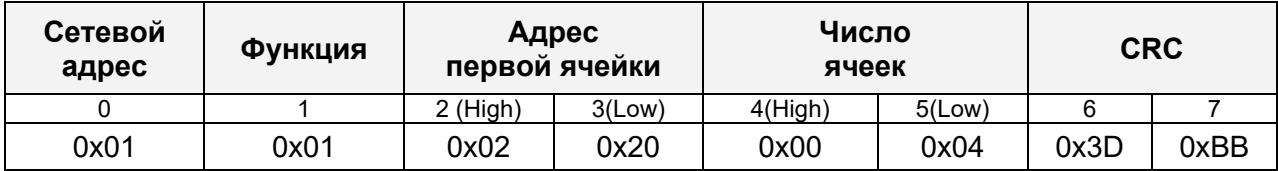

Ответное сообщение:

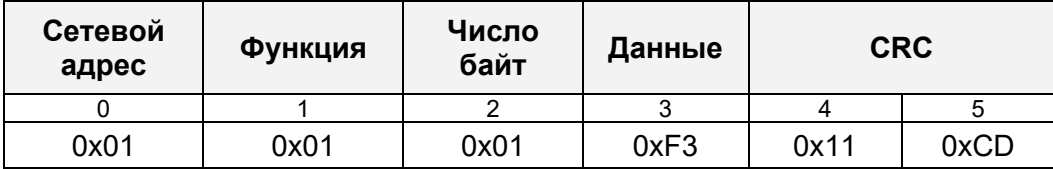

Данные в ответном сообщении упакованы по биту на каждую ячейку (1 =

ON, 0 = OFF) начиная с младшего бита и кончая старшим. Если количество за-

прошенных ячеек не кратно 8, то остальные биты не имеют значения. Аналогично если запрошено большее количество выходов, чем имеется в данной модификации прибора, то лишние биты не имеют значения. За один запрос можно получить до 128 ячеек.

## 7.3.2 ФУНКЦИЯ 2: ЧТЕНИЕ СОСТОЯНИЯ ДИСКРЕТНЫХ ВХОДОВ

Данная функция позволяет пользователю получить состояние (0/1) входных дискретных сигналов ПАС-17. В запросе в дополнение к сетевому адресу и номеру функции указывается начальный адрес (2 байта) и количество требуемых входов (2 байта).

| Адрес        |                   | Описание                                                |  |
|--------------|-------------------|---------------------------------------------------------|--|
| <b>DEC</b>   | <b>HEX</b>        |                                                         |  |
|              | ი×იიიი            | Входной дискретный сигнал DI1                           |  |
|              | NyNNN1            | Входной дискретный сигнал DI2                           |  |
|              | ᲘxᲘᲘᲘ2            | Входной дискретный сигнал DI3                           |  |
|              | በ×በበበ3            | Входной дискретный сигнал DI4                           |  |
|              | በ×በበበ4            | Входной дискретный сигнал DI5                           |  |
|              | 0x0005            | Входной дискретный сигнал DI6                           |  |
| $6 + 9$      | $0x0006 + 0x0009$ | Срабатывание уставок LL,L,H,HH аналогового сигнала AIN1 |  |
| $10 \div 13$ | $0x000A+0x000D$   | Срабатывание уставок LL,L,H,HH аналогового сигнала AIN2 |  |
| $14 \div 17$ | 0x000E÷0x0011     | Срабатывание уставок LL,L,H,HH аналогового сигнала AIN3 |  |
| $18 + 21$    | $0x0012+0x0015$   | Срабатывание уставок LL,L,H,HH аналогового сигнала AIN4 |  |

Адресное пространство дискретных входов:

Пример запроса входных дискретных сигналов DI1÷DI6 и срабатываний уставок LL,L,H,HH аналоговых сигналов AIN1÷AIN6:

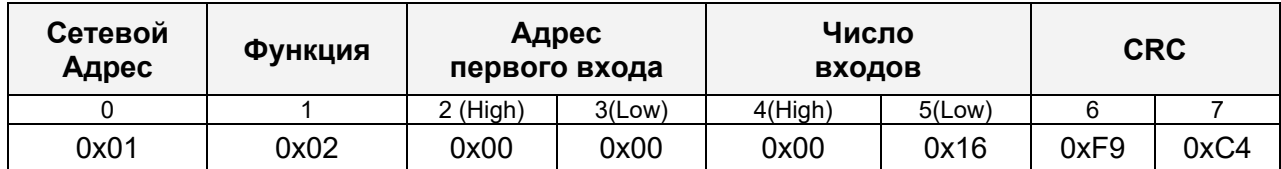

### Ответное сообщение:

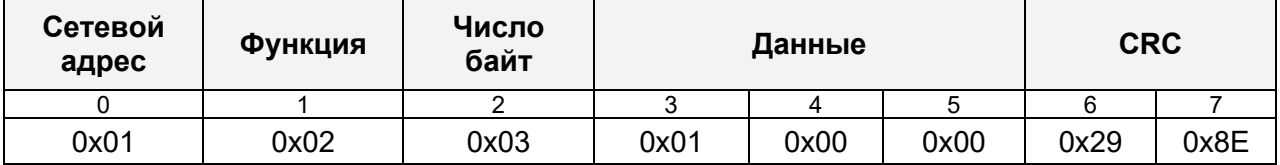

48 Данные в ответном сообщении упакованы по биту на каждую ячейку (1 = ON, 0 = OFF) начиная с младшего бита и кончая старшим. Если количество запрошенных ячеек не кратно 8, то остальные биты не имеют значения. Аналогично если запрошено большее количество выходов, чем имеется в данной модификации прибора, то лишние биты не имеют значения. За один запрос можно получить состояние всех 22 дискретных входных сигналов.

#### 7.3.3 ФУНКЦИЯ 3: ЧТЕНИЕ РЕГИСТРОВ ХРАНЕНИЯ АНАЛОГОВЫХ СИГНАЛОВ

Данная функция позволяет получить двоичное содержимое 32-х разрядных регистров хранения аналоговых сигналов ПАС-17P. Прибор в ответ на данный запрос передает значения аналоговых величин в формате вещественного числа стандарта IEEE754 старшим байтом вперед (порядок, старший байт мантиссы, средний байт мантиссы младший байт мантиссы). Каждый 32-х разрядный регистр интерпретируется как два 16-битных (2-х байтных) регистра.

В запросе в дополнение к сетевому адресу и номеру функции указывается начальный адрес, кратный двум и количество запрашиваемых регистров (для одного сигнала – 2, для двух – 4 и т.д.). За один запрос может быть получено от 2 до 96 регистров.

Адресное пространство регистров:

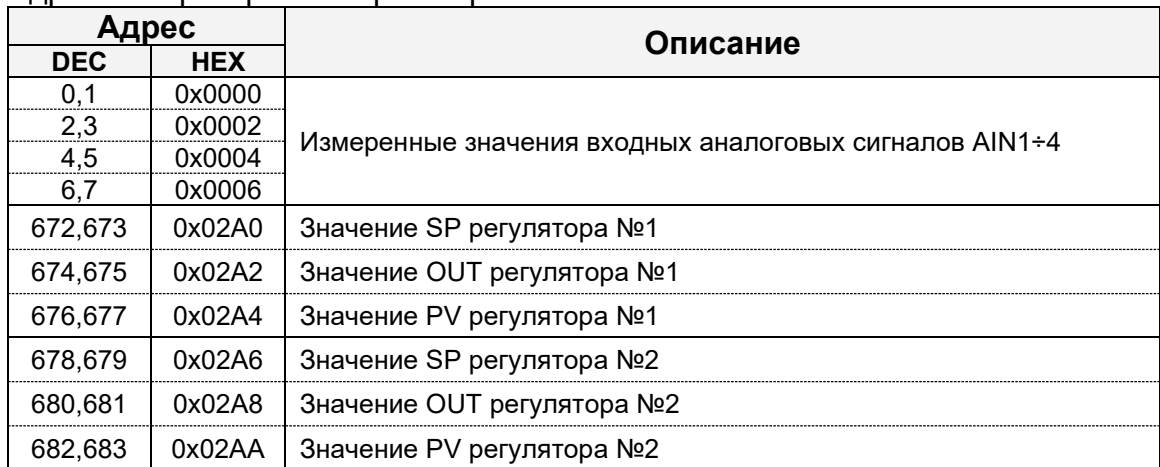

Пример чтения величины SP регулятора №1:

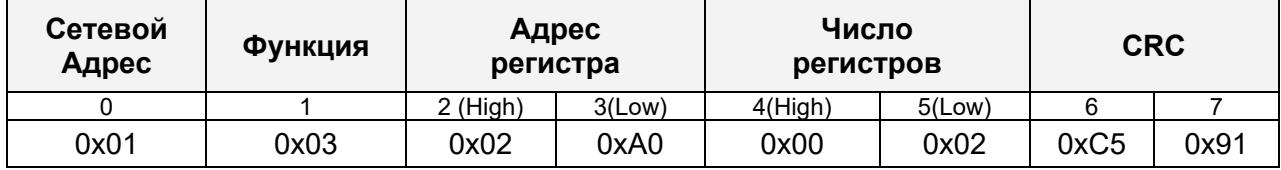

Ответное сообщение:

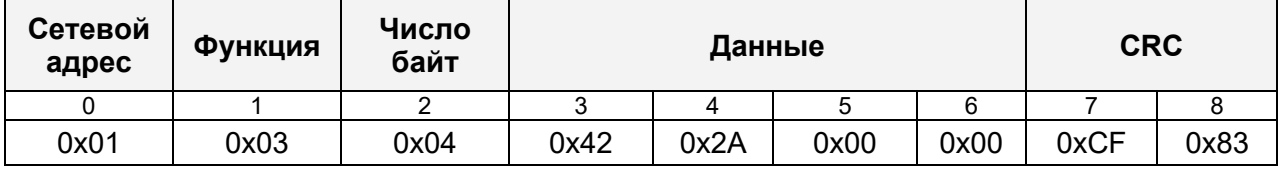

Т.о. получаем число **0x422A0000** (HEX), что эквивалентно **42.5** в стандарте IEEE754.

### 7.3.4 ФУНКЦИЯ 5: ЗАПИСЬ ОДНОЙ ЯЧЕЙКИ

Данная функция позволяет пользователю изменить состояние одной логической ячейки адресуемого Slave. Число 0xFF00 устанавливает ячейку в единицу, число  $0x0000 - B$  ноль.

| Адрес      |            | Описание                  |  |
|------------|------------|---------------------------|--|
| <b>DEC</b> | <b>HEX</b> |                           |  |
| 126        | 0x007F     | Квитирование              |  |
| 127        | 0x007F     | C <sub>o</sub> poc        |  |
| 784        | 0x0310     | Режим А / Р регулятора №1 |  |
| 785        | 0x0311     | Режим АП регулятора №1    |  |
| 792        | 0x0318     | Режим А / Р регулятора №2 |  |
| 793        | 0x0319     | Режим АП регулятора №2    |  |

Адресное пространство логических ячеек:

Пример запроса для активации квитирования (запись в ячейку единицы):

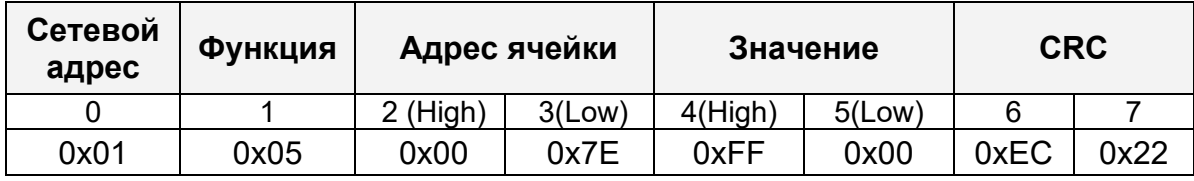

Ответное сообщение совпадает с запросом при условии отсутствия ошибок (эхо).

7.3.5 ФУНКЦИЯ 16: ЗАПИСЬ ДВУХБАЙТНЫХ РЕГИСТРОВ

В ПАС-17 данная функция предназначена для записи двухбайтных регистров, содержащих аналоговые значения, служащие уставками или настроечными параметрами для различных функциональных блоков программного обеспечения:

- задания (SP) регуляторов при работе в автоматическом режиме;

- выходы (OUT) регуляторов при работе в ручном режиме;

- установка новых даты / времени с верхнего уровня (ПК или панель оператора HMI).

Адресное пространство регистров:

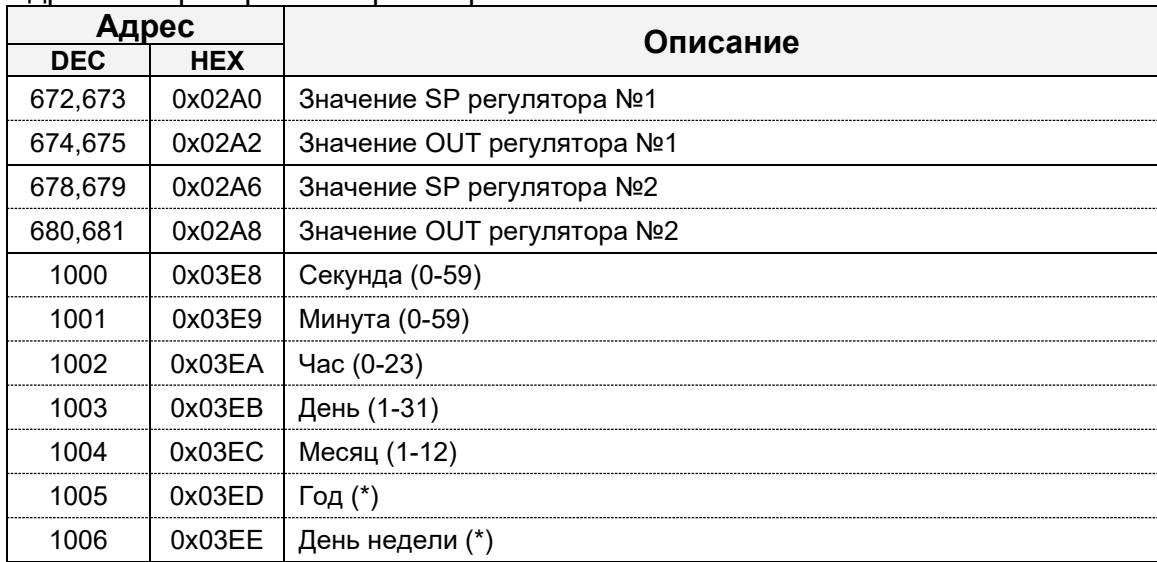

(\*) ПРИ ЧТЕНИИ ГОД: 2000-2099, ДЕНЬ НЕДЕЛИ: 1 - ВОСКРЕСЕНЬЕ. ПРИ ЗАПИСИ ГОД: 0-99, ДЕНЬ

НЕДЕЛИ: 1 - ПОНЕДЕЛЬНИК.

### Для примера запишем новое значение SP = 75.18 для регулятора №1, при этом число 75.18 стандарта IEEE754 эквивалентно **0x42965C29** (HEX):

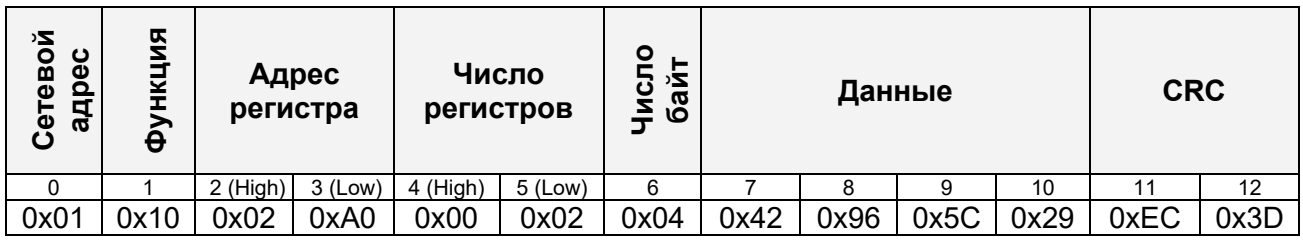

### Ответное сообщение:

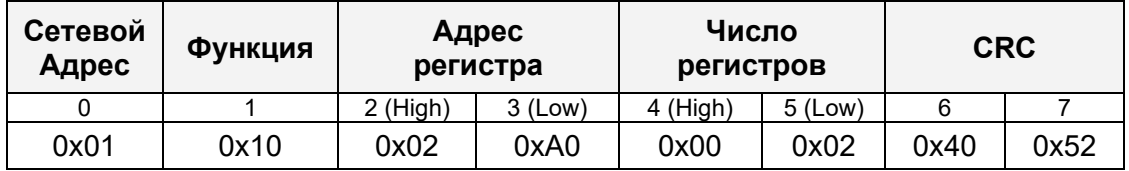

7.3.6 ФУНКЦИЯ 17: ЗАПРОС ДЛЯ ПОЛУЧЕНИЯ ТИПА АДРЕСУЕМОГО SL

Данный запрос позволяет получить конфигурацию прибора ПАС-17:

Запрос:

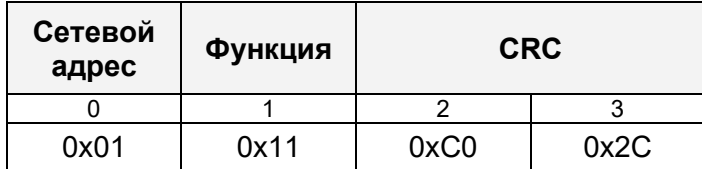

### Ответное сообщение:

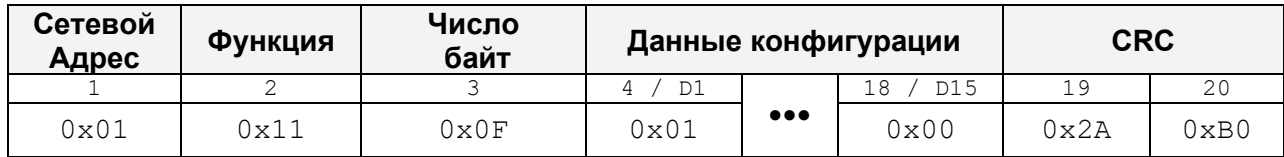

# Данные ответа содержат 15 байт:

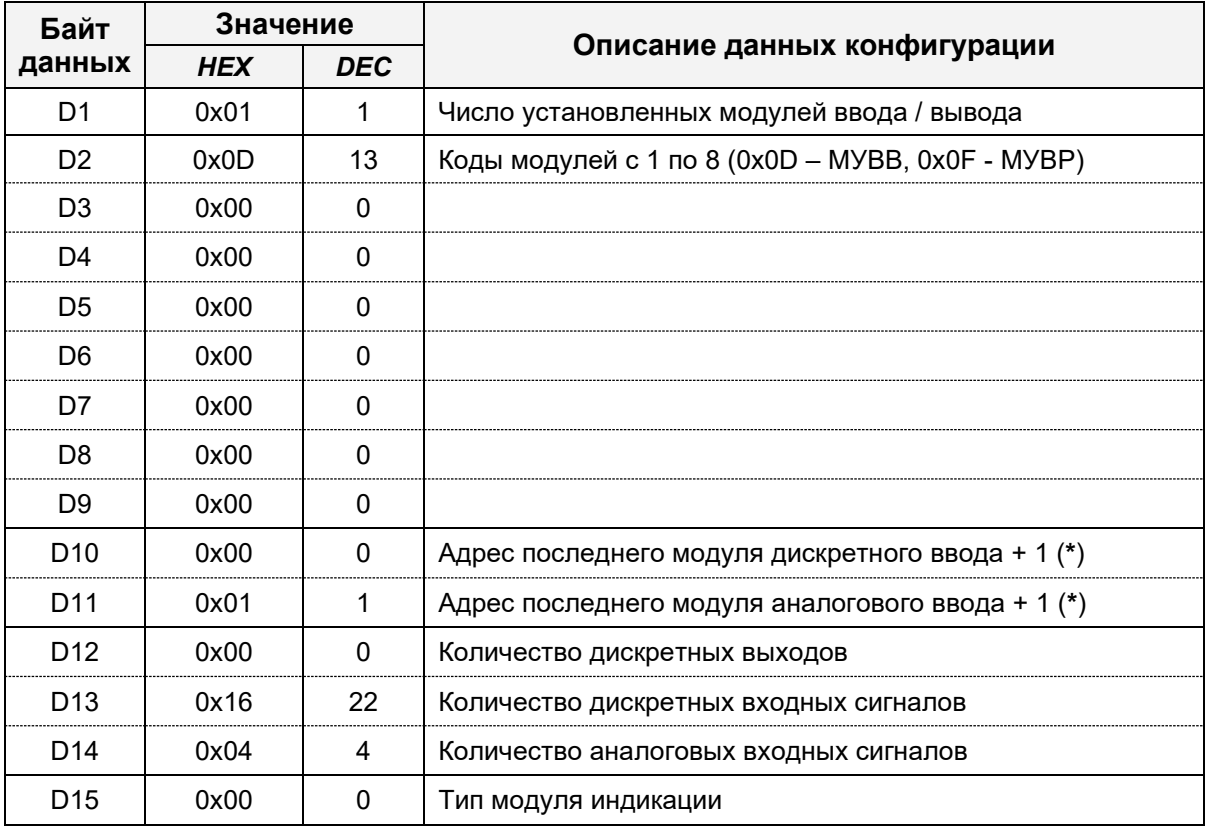

(**\***) Равен 0x00, если модули данного типа отсутствуют.

#### 7.3.7 ФУНКЦИЯ 70: УСТАНОВКА ТЕКУЩЕГО ВРЕМЕНИ ВО ВСЕ ПРИБОРЫ СЕТИ

Широковещательный запрос (Сетевой адрес = 0х00), направляется всем Slave в сети, передается 7 байт данных:

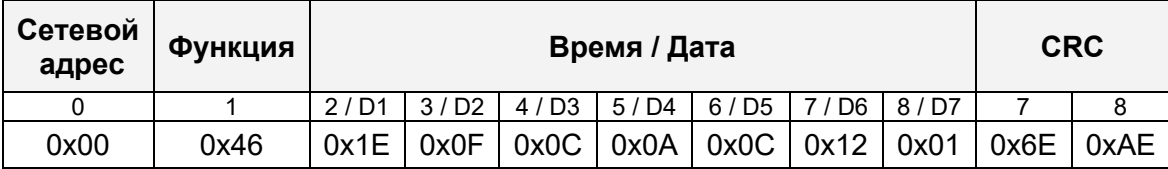

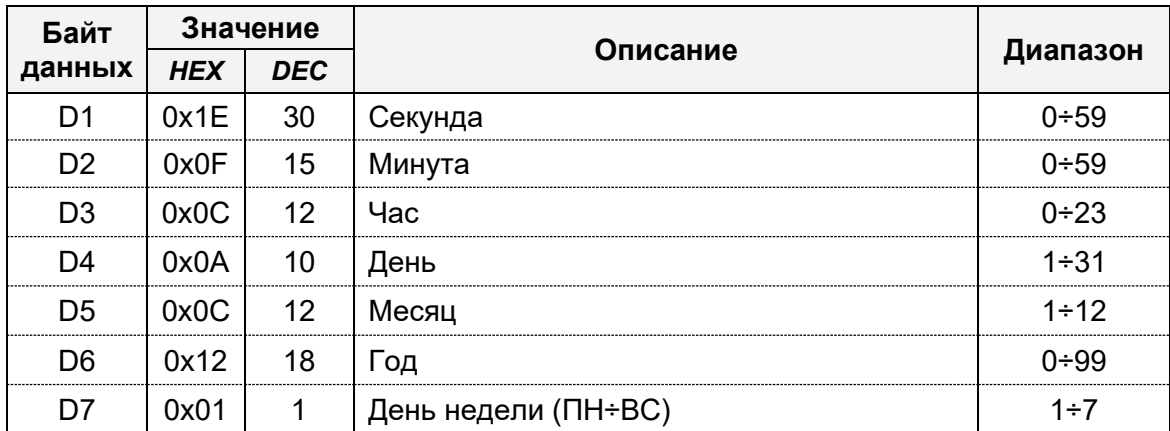

Т.о. на приборе устанавливается время / дата: 12:15:30 10.12.18 ПН, ответ на широковещательный запрос не предусмотрен.

Также возможна установка времени при помощи функции 16 (см. п. 6.3.5).

#### 8. Аварийные ситуации

При неверных действиях пользователей, неверных форматах или недопустимых значениях входных данных, система выдает пользователю соответствующие сообщения об ошибках, приведенные в п.п. 3.8, руководства пользователя ЦКЛГ.421411.007 ИЗ и в разделе 10 "Возможные неисправности и способы их устранения" руководства по эксплуатации ЦКЛГ.421411.007 РЭ.

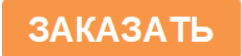